## Affirmed R PUBLIC BENEFIT CORPORATION

### Portal and App Guide

Everything you need to know about using the AffirmedRx Member Portal and Member App

#### Affirmed $R$

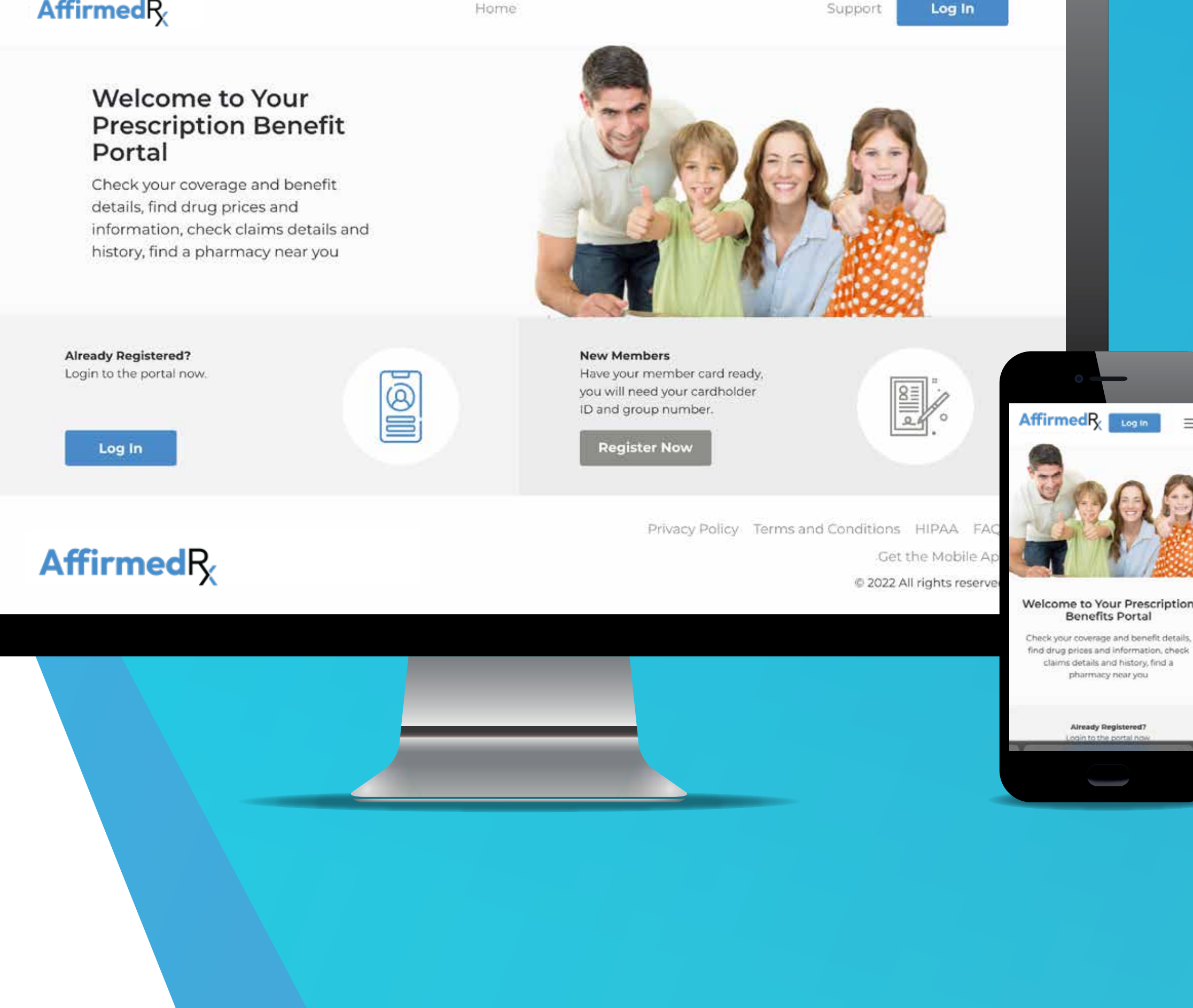

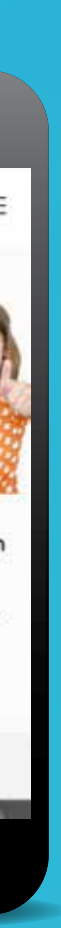

### Quick Start Guide

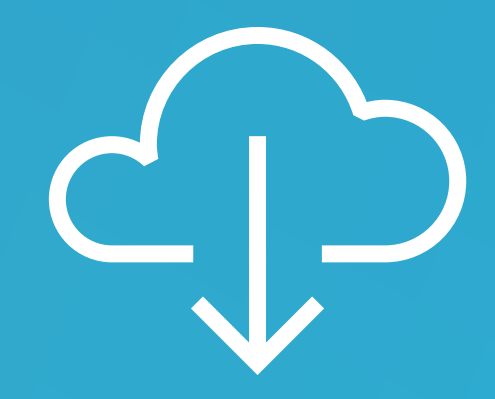

1. Download Download your AffirmedRx Member Portal and/or App

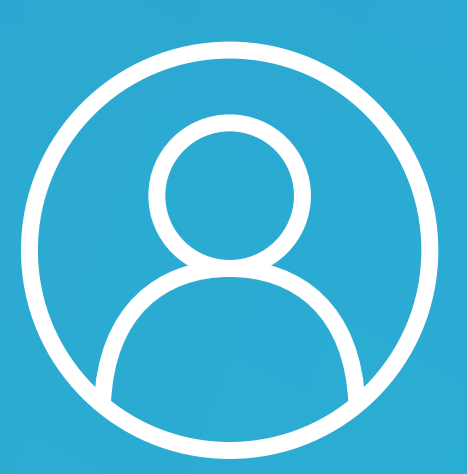

#### 5. Pharmacies

Search pharmacies and choose where you would like to fill your prescriptions

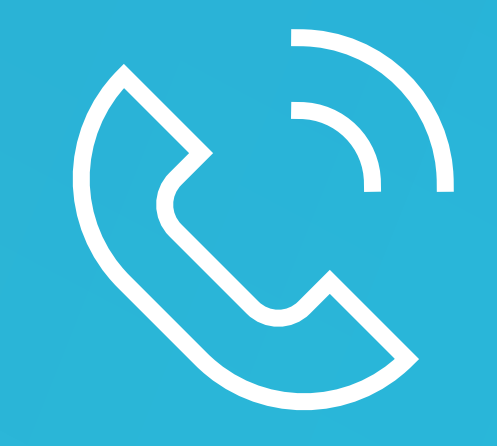

2. Register Register within your AffirmedRx Member Portal and/or App

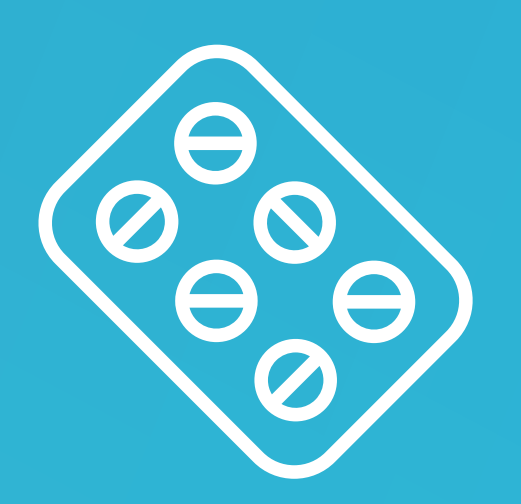

6. Stay in Touch Let your doctor know which pharmacy you've chosen and they'll write or send your prescription, just as they normally do

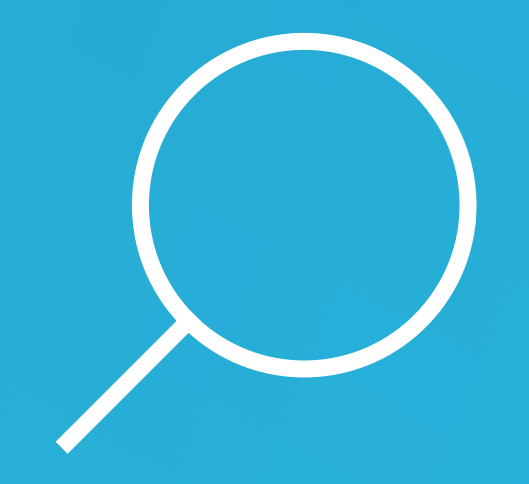

3. Search Search for the medication that your doctor has prescribed or choose a drug from your prescription history

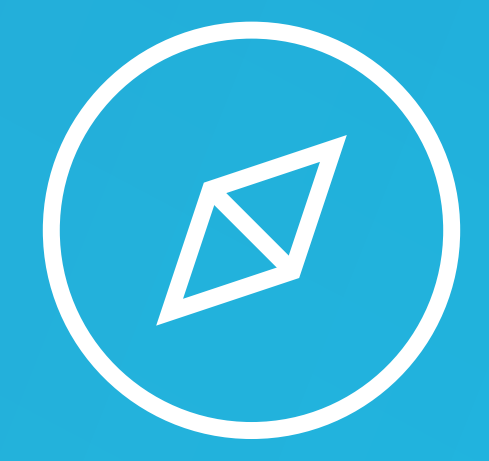

4. Explore

Explore drug alternatives with your doctor and review drug interactions on the AffirmedRx Member App

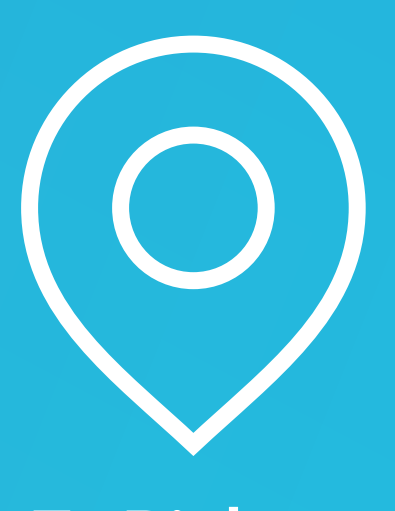

7. Pickup Go to the pharmacy and show your pharmacist your AffirmedRx pharmacy benefit card

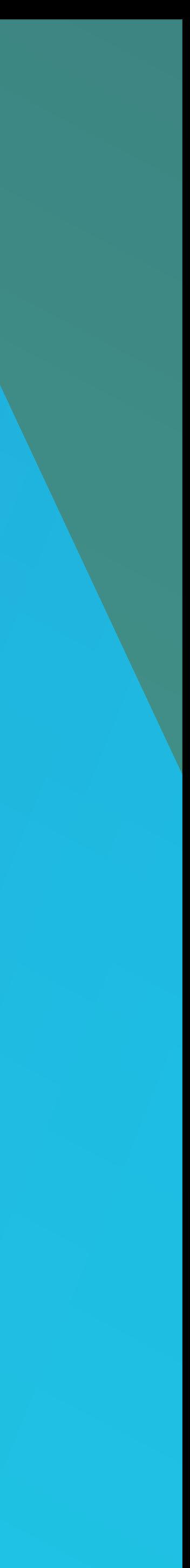

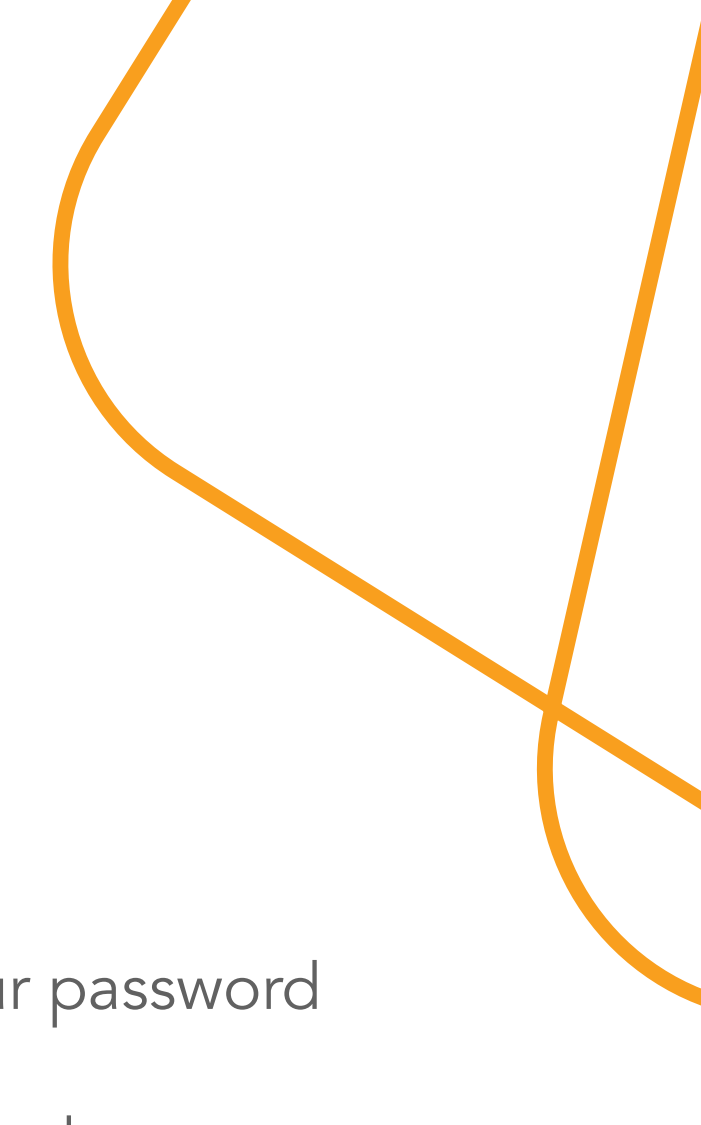

# Table of Contents

- Step 1: Download your AffirmedRx Member Portal and/or App 5
- 6 Step 2: Register within your AffirmedRx Member Portal and/or App
- 7 Step 2: Security Multi-Factor Authentication
- Step 3: Search for the medication that your doctor has prescribed or choose a drug from your prescription history 8
- Step 3: Search for a medication 9
- 10 Step 4: Exploring drug alternatives with your doctor and reviewing drug interactions on the AffirmedRx Member App
- Step 5: Searching for pharmacies and choosing where you would like to fill your prescriptions 11
- Step 6: Let your doctor know which pharmacy you've chosen and they'll write or send your prescription, just as they normally do 13
- Step 7: Go to the pharmacy and show your pharmacist your AffirmedRx pharmacy benefit card 13

### Additional Info

- 14 Signing into an existing account or resetting your password
- 16 Getting started on the home screen, or Dashboard
- 17 Viewing your previous pharmacy claims
- 18 Managing your account and settings
- 19 Updating your personal profile and account information
- 20 Registering a Dependent account
- 21 Viewing benefits and financial information – including deductible information

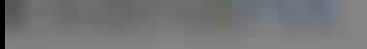

#### **Contact Us**

#### **Customer Service** For help with your coverage, benefits, claims and general plan information.

 $(\times)$ 

(888) 460-1579

#### **Technical Support**

For help with your password, email and registration.

 $(888)$  211-1608

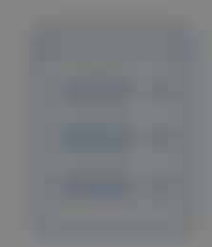

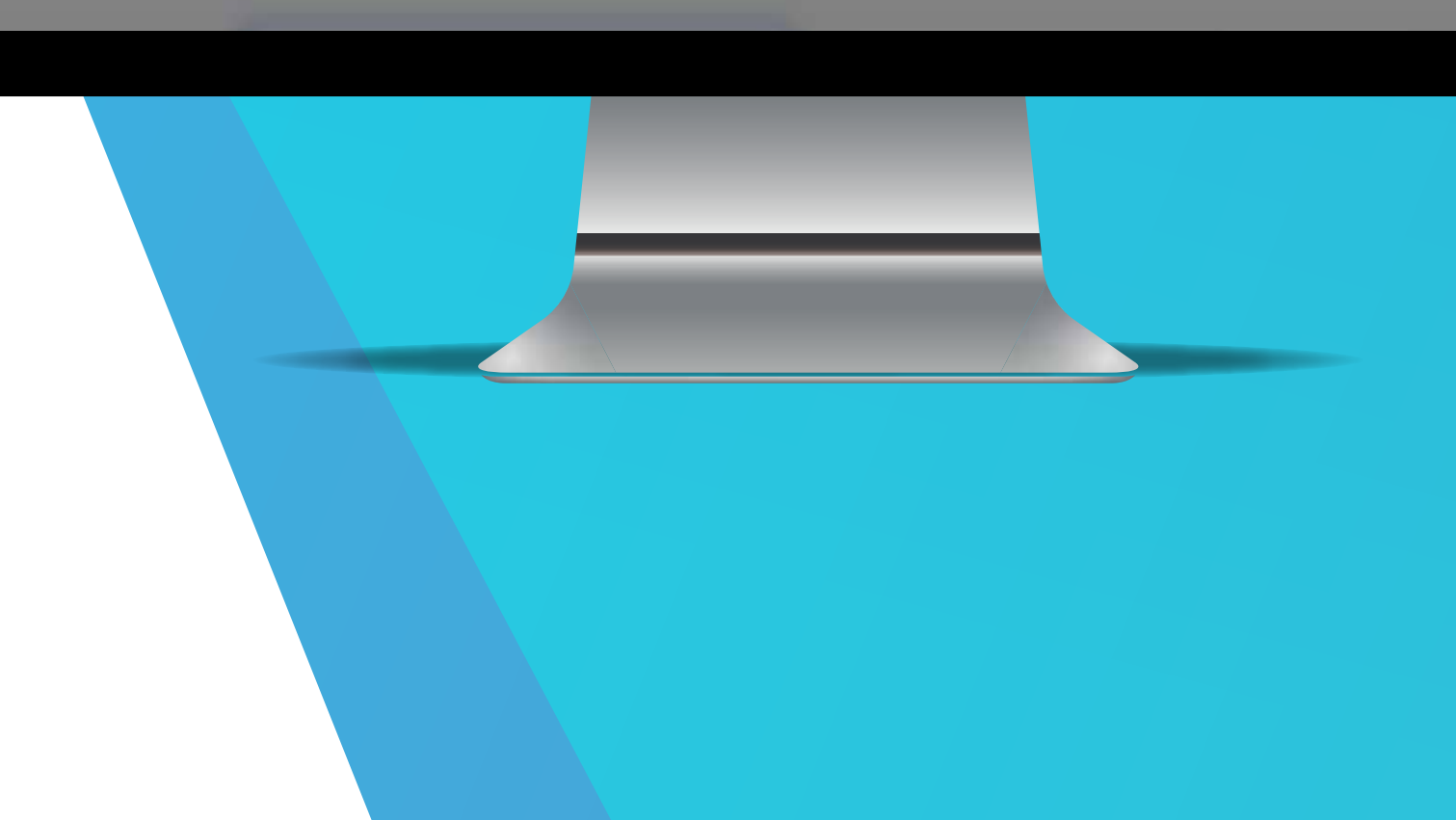

# We're here to help.

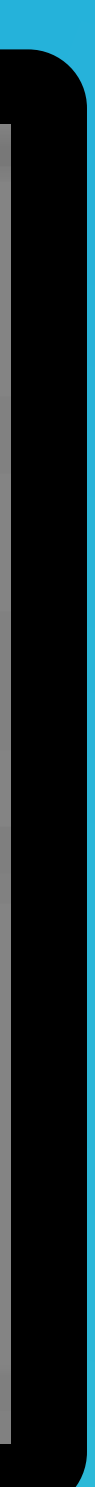

If you need assistance at any point, please contact us.

For additional assistance, please call 1-888-460-1579.

### Step 1 Download your AffirmedRx Member Portal and/or App

#### Click here for Portal website: https://affirmedrx.myrxplan.com/login Scan here to download the AffirmedRx Member

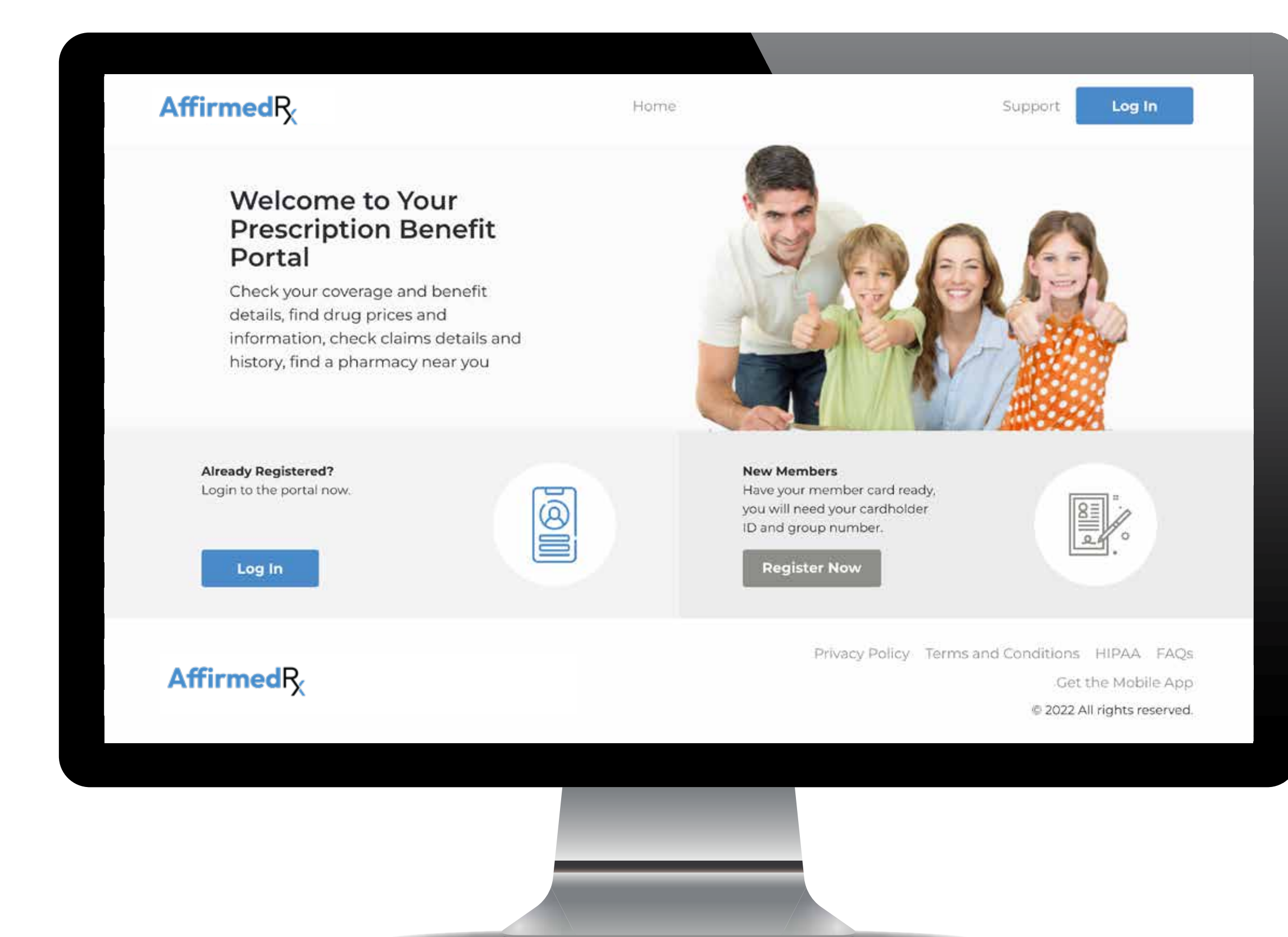

Portal app on an Apple or Android device:

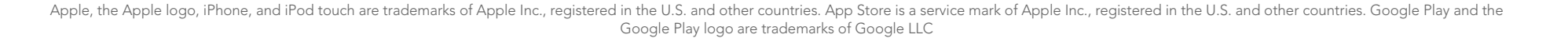

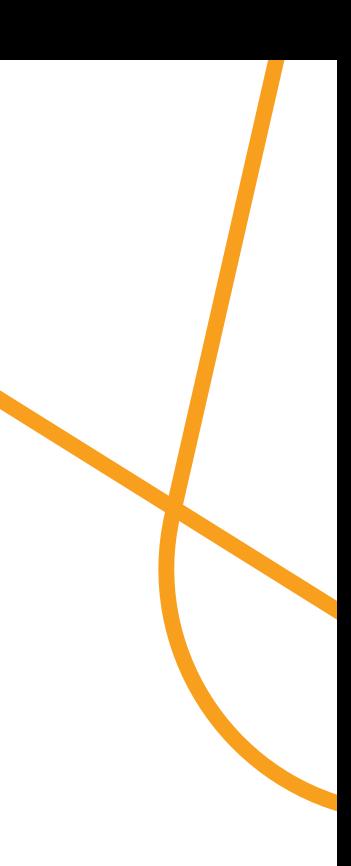

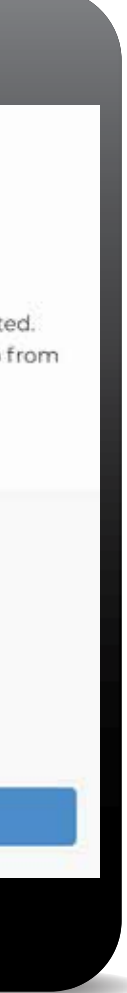

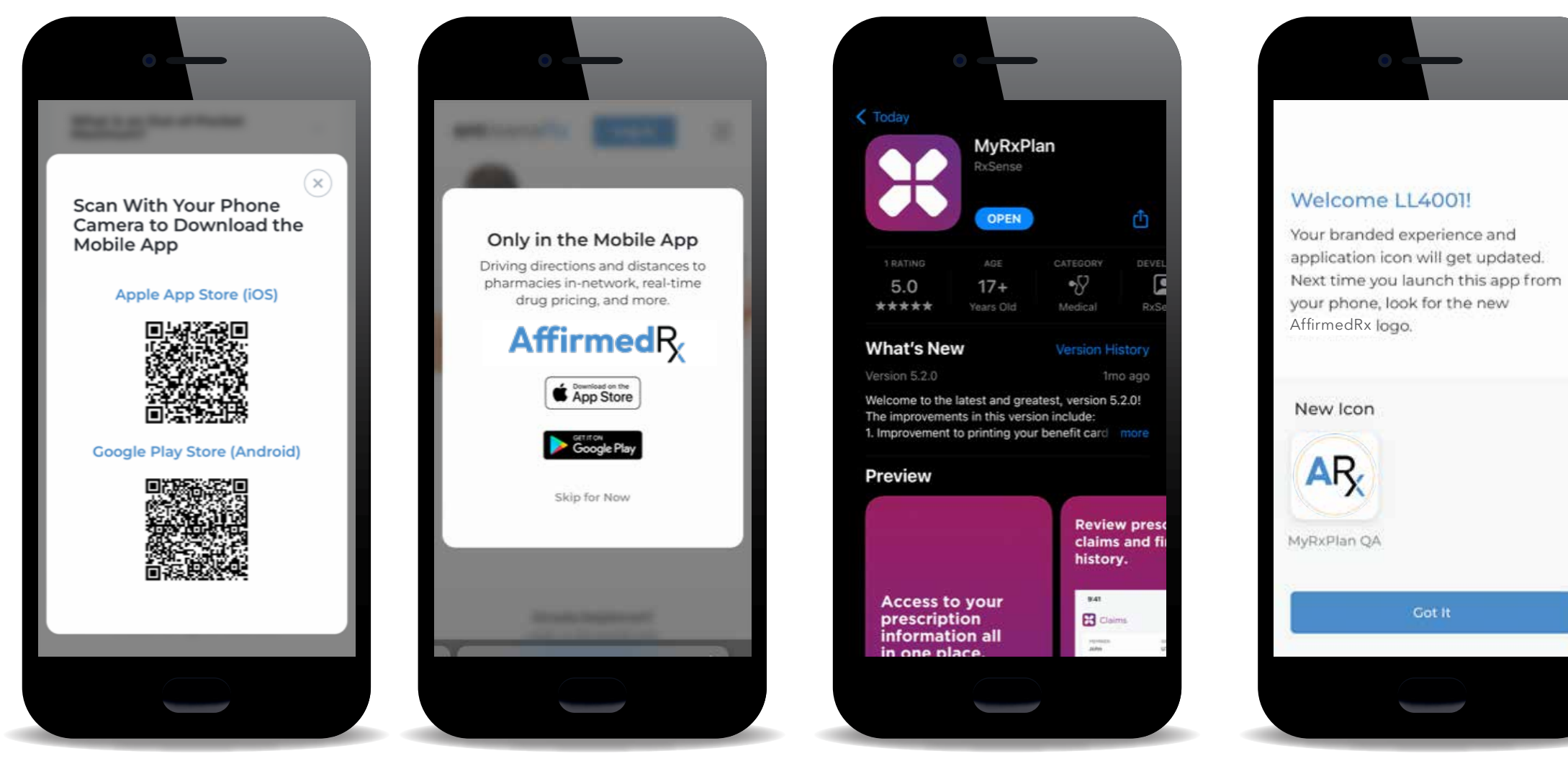

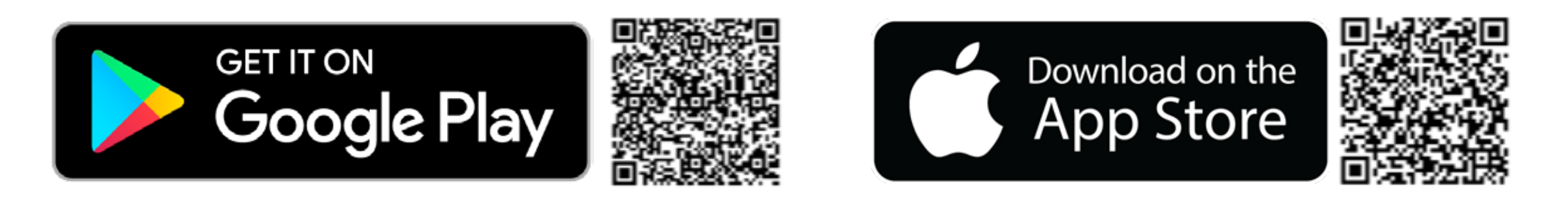

### Step 2 Register within your AffirmedRx Member Portal and/or App

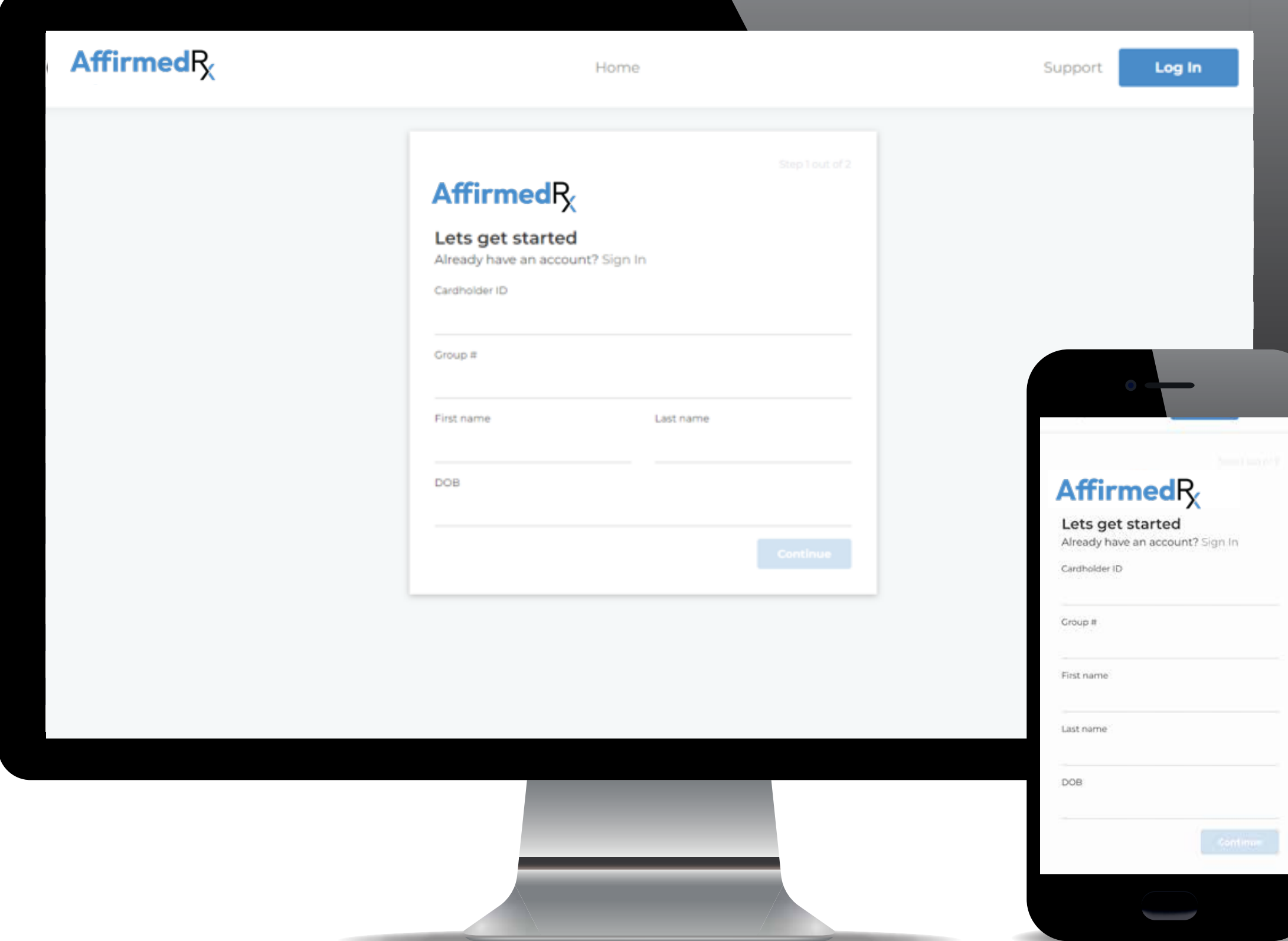

If you have already registered, you will sign in or login versus registering

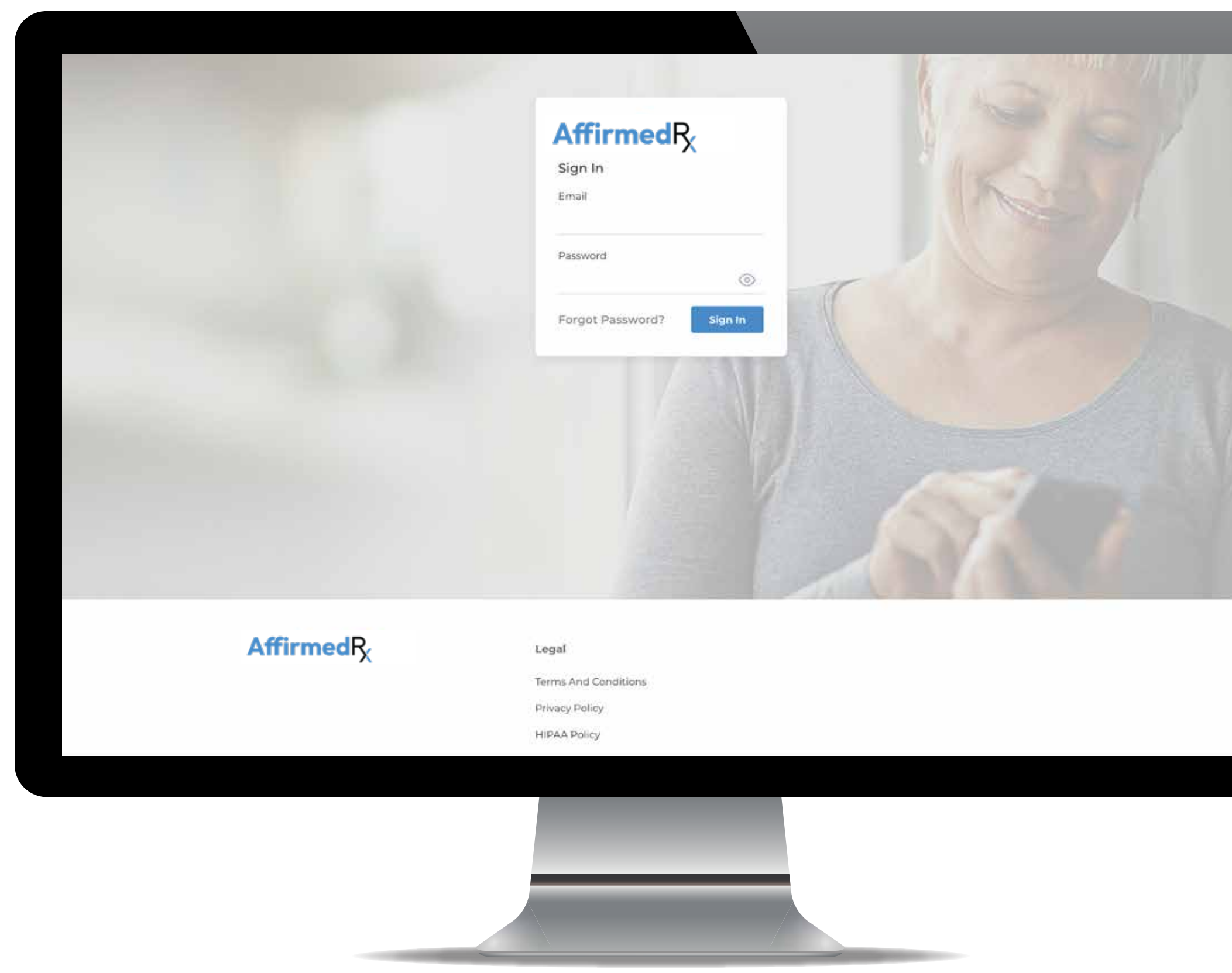

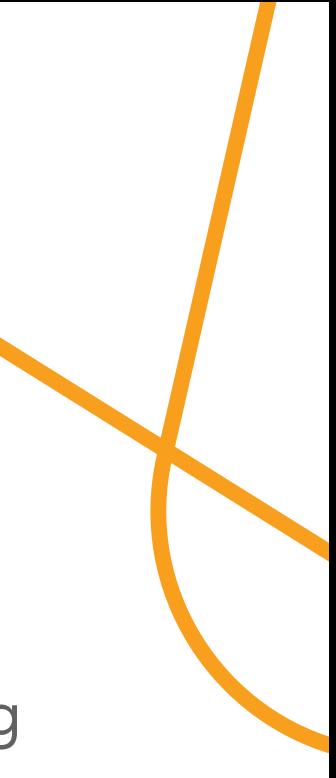

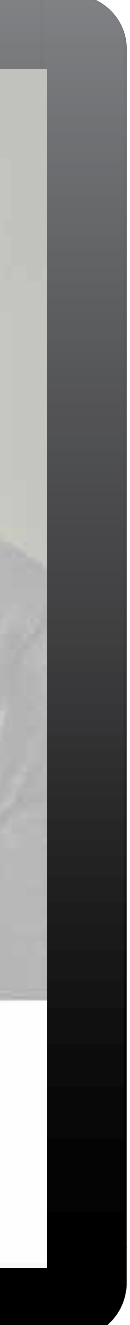

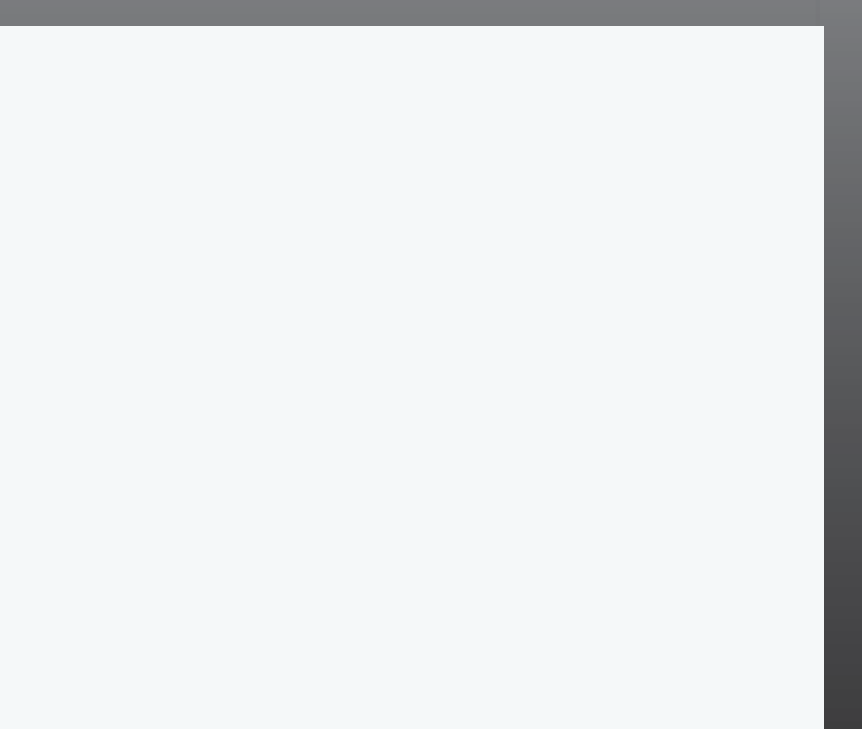

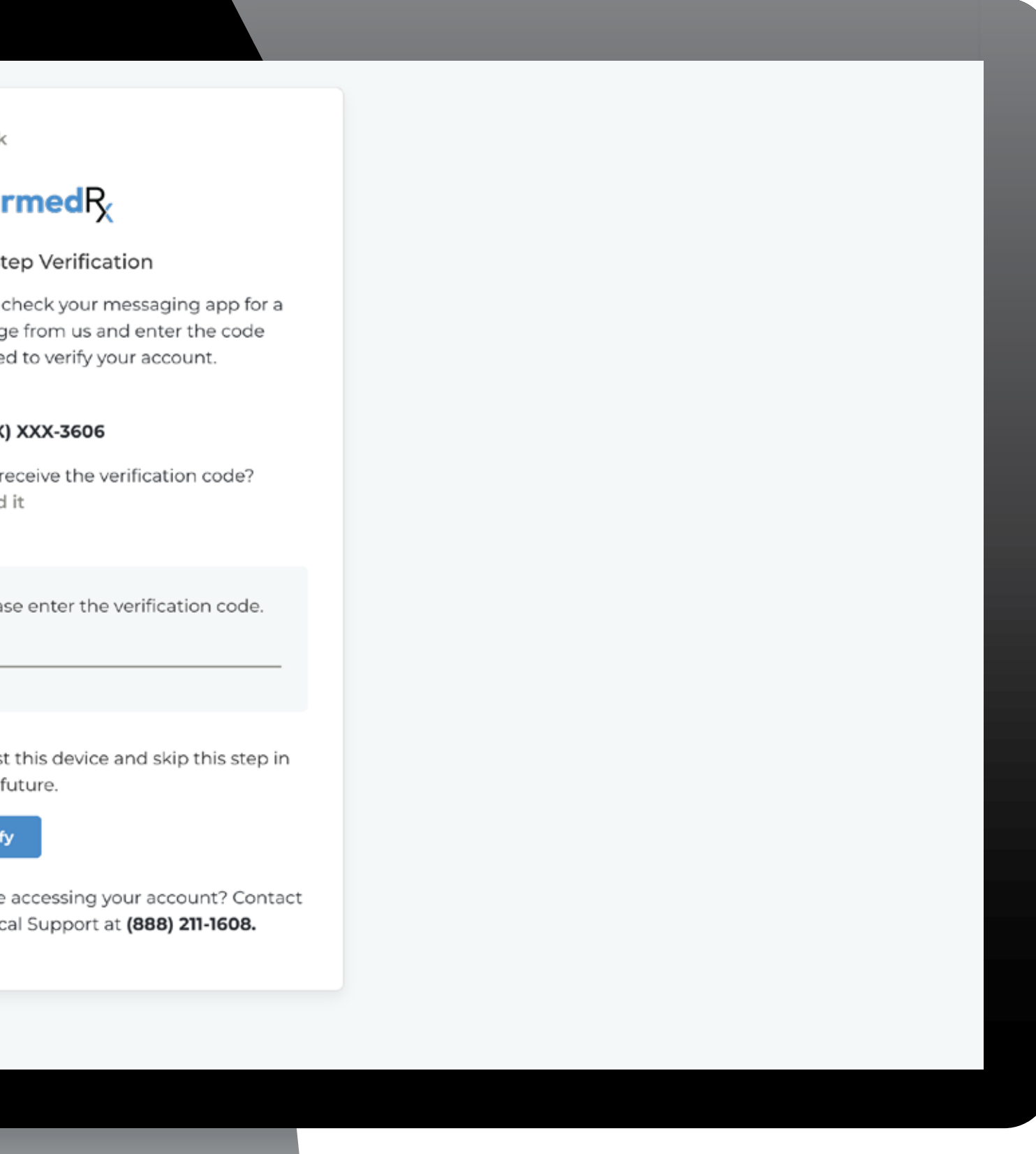

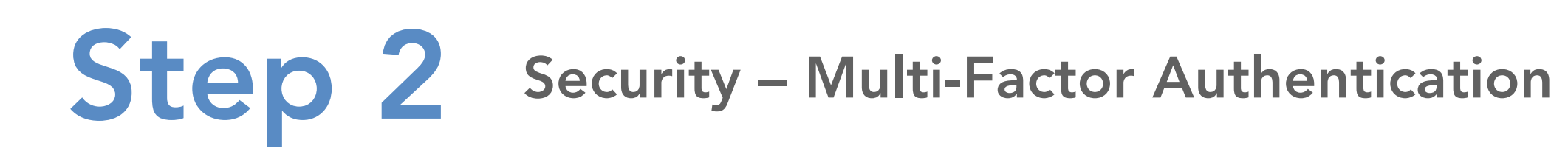

For security purposes, our website and app have 2-factor authentication. When you login, a code will be sent via text to the number on file. You will need to enter this in to the area where it asks for a verification code.

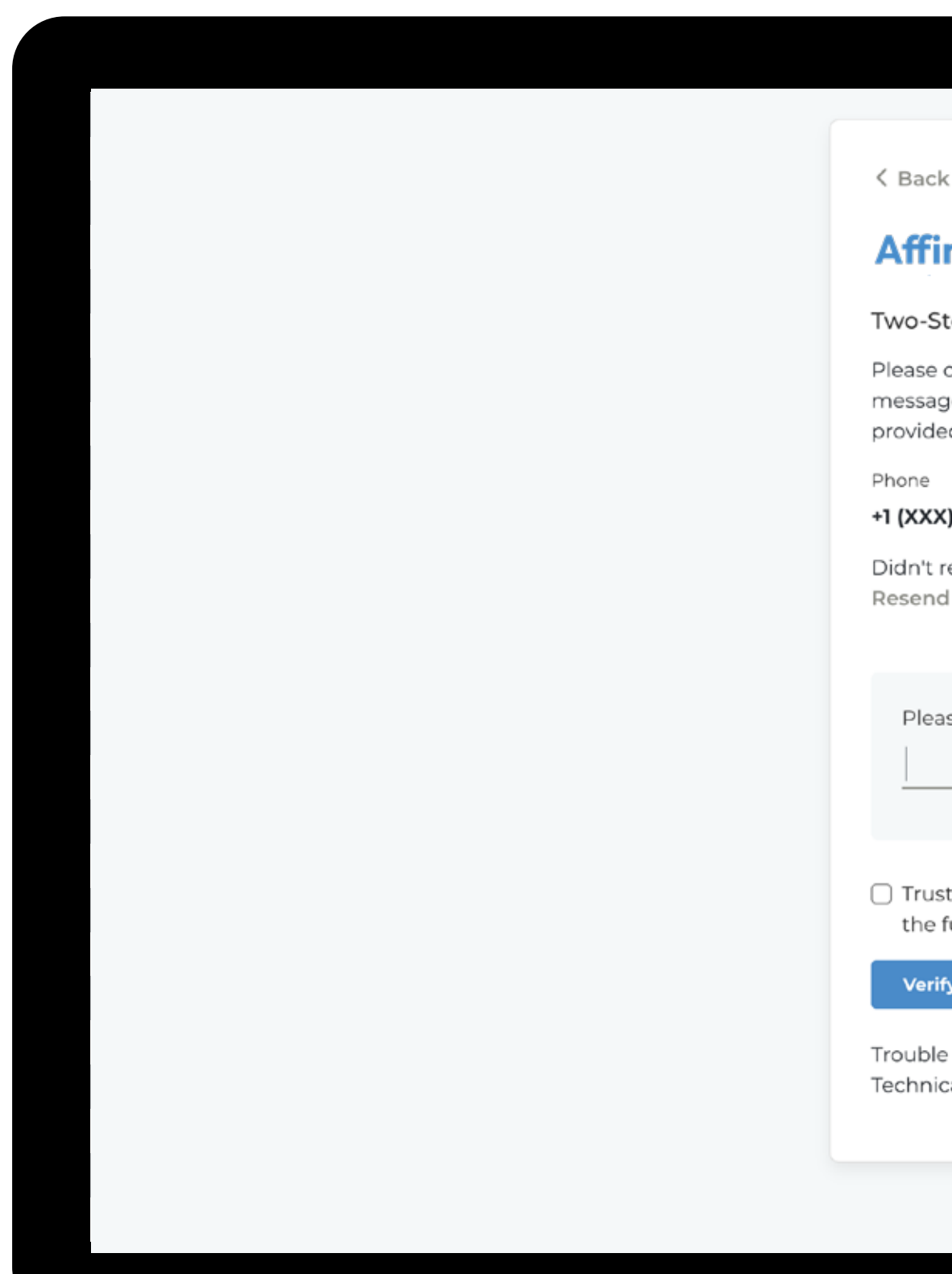

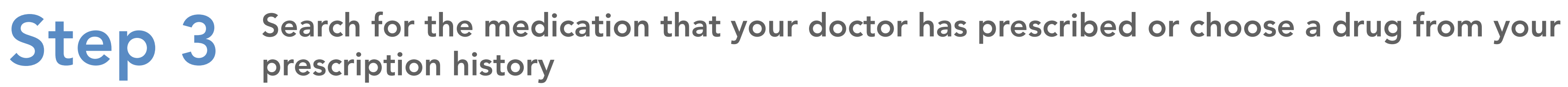

Type the drug name in the search box Select Drugs tab on

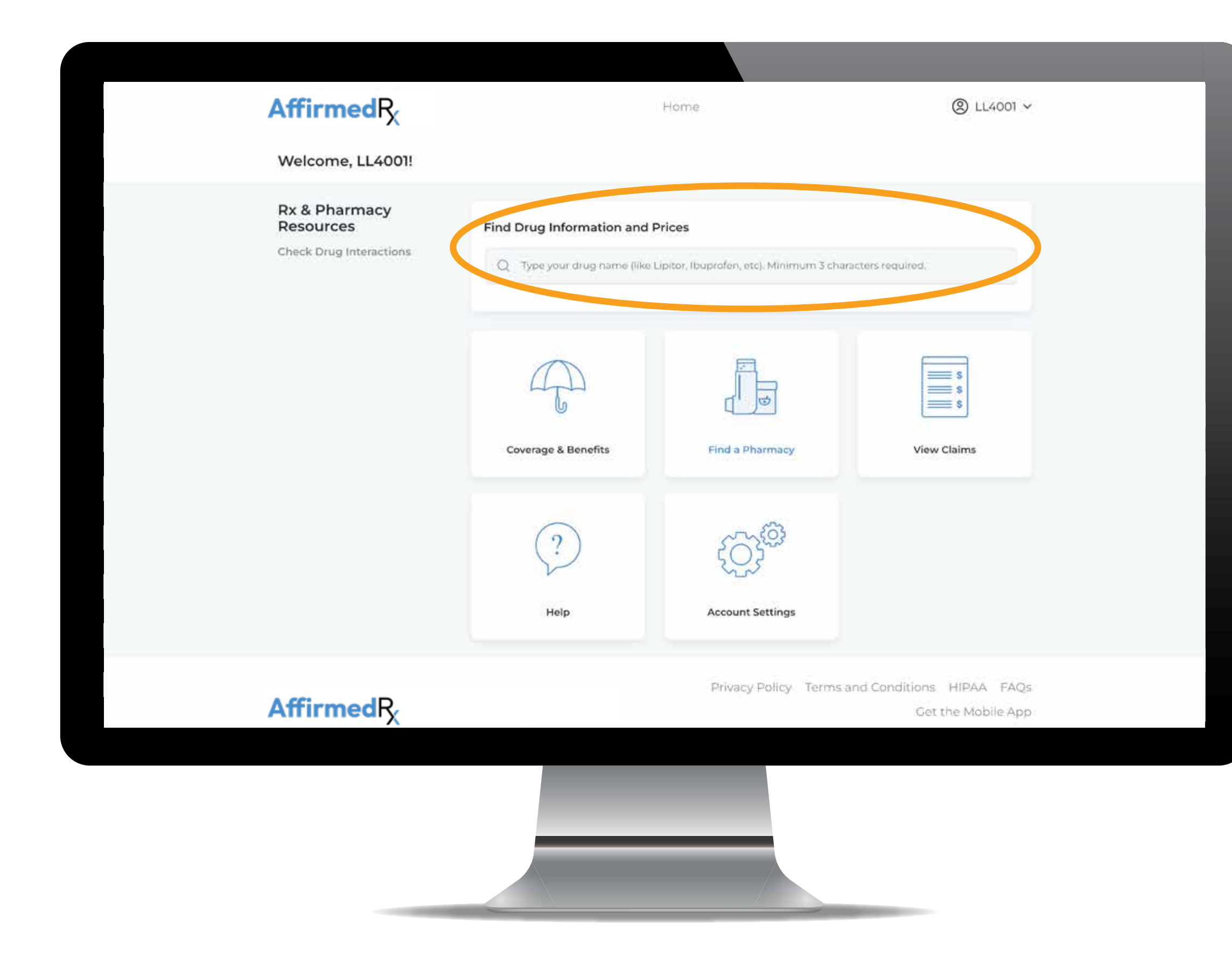

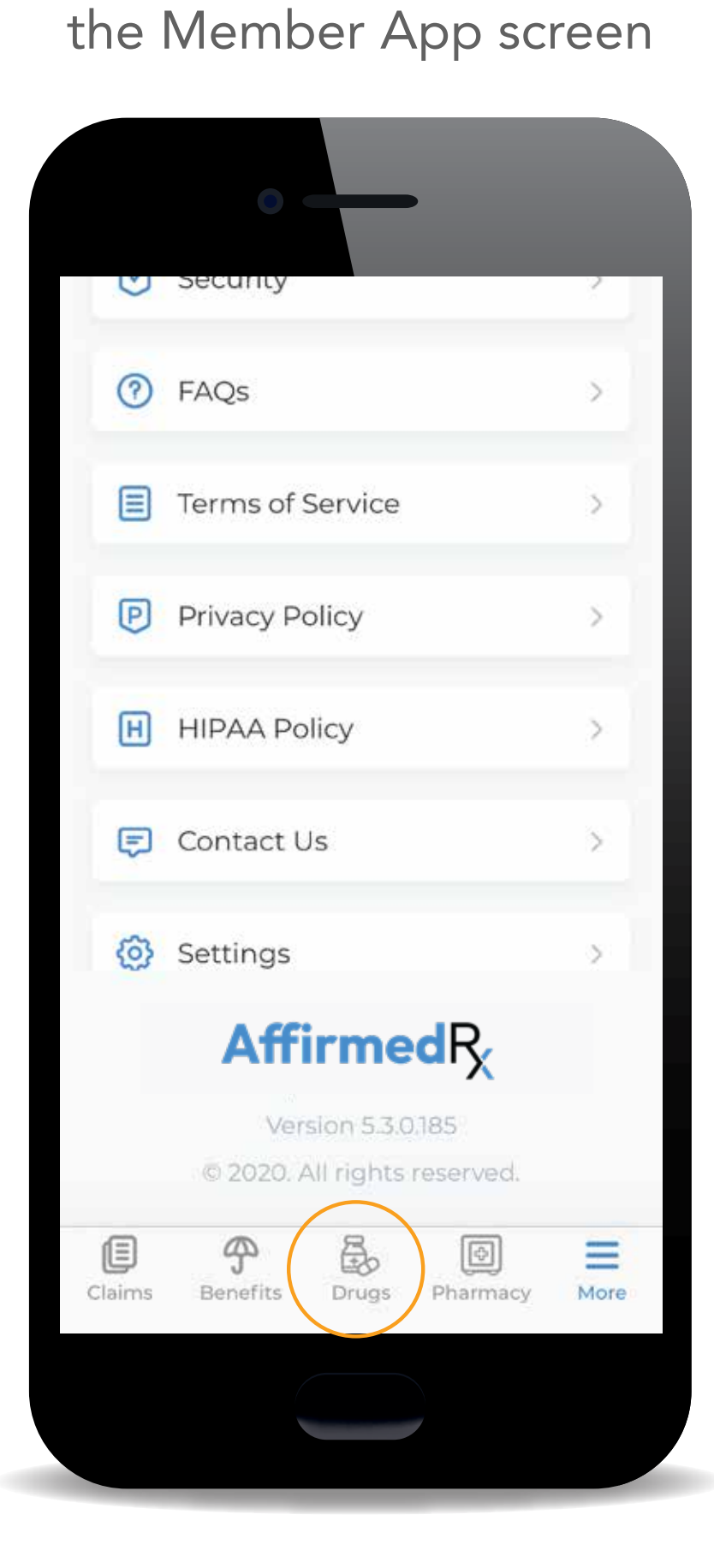

Drug search returns Uses, Directions, Warnings, Side Effects, Things to Avoid and Storage information

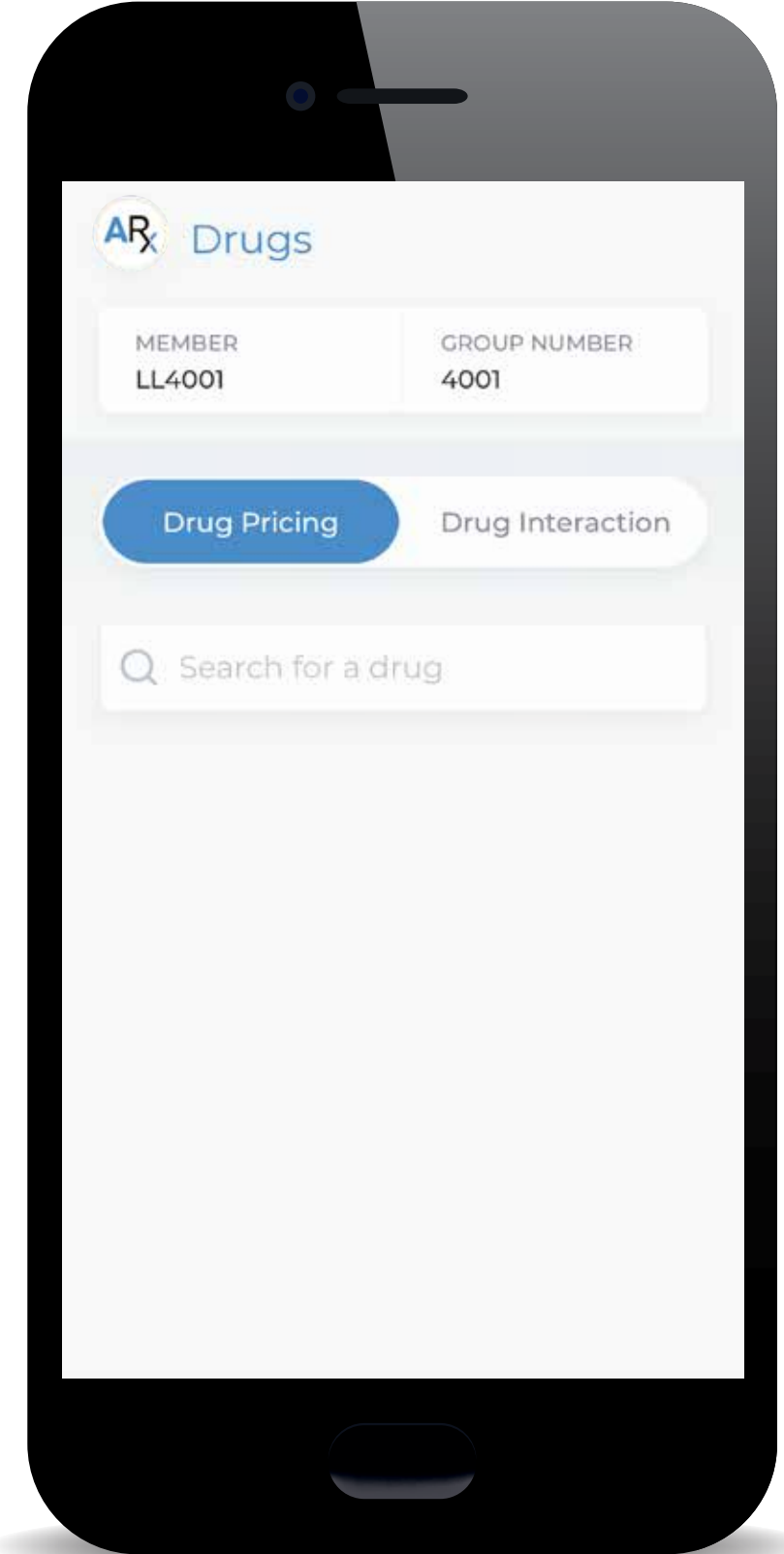

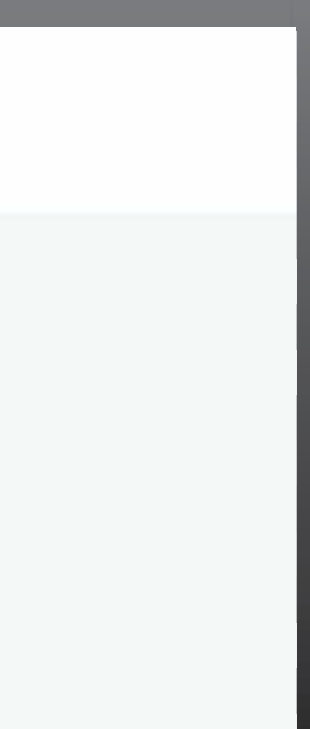

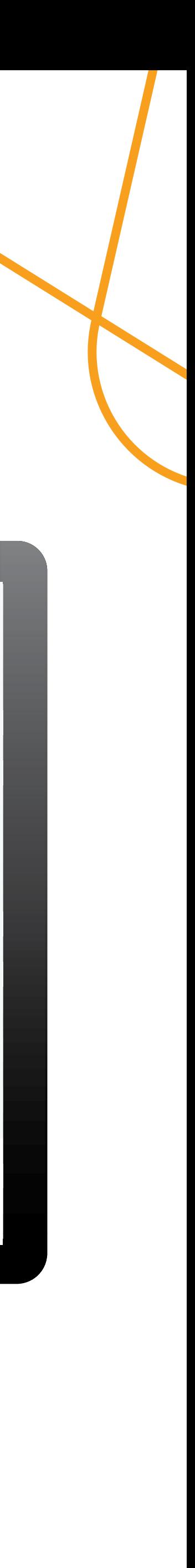

### Step 3 Search for a medication

Examples of a drug search for Humira. Results include: detailed drug information, uses, directions, warnings, side effects and storage

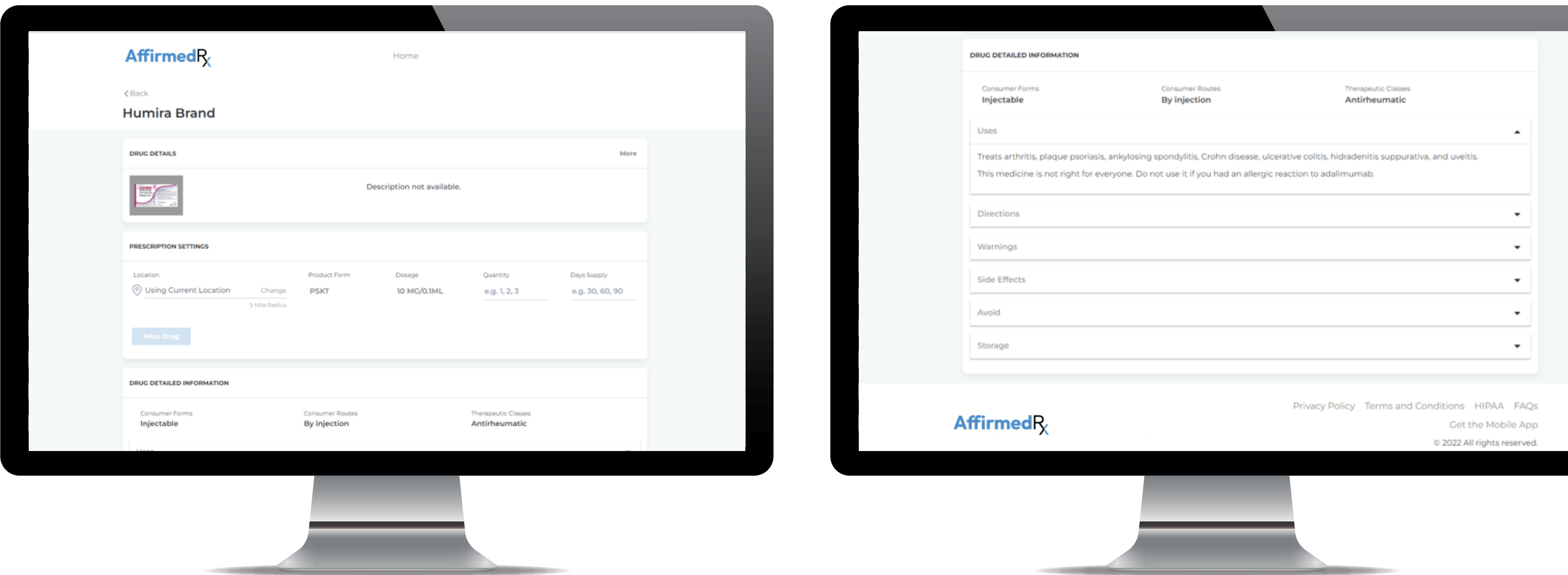

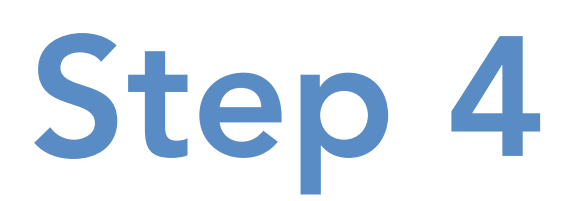

Step 4 Exploring drug alternatives with your doctor and reviewing drug interactions on the AffirmedRx Member App

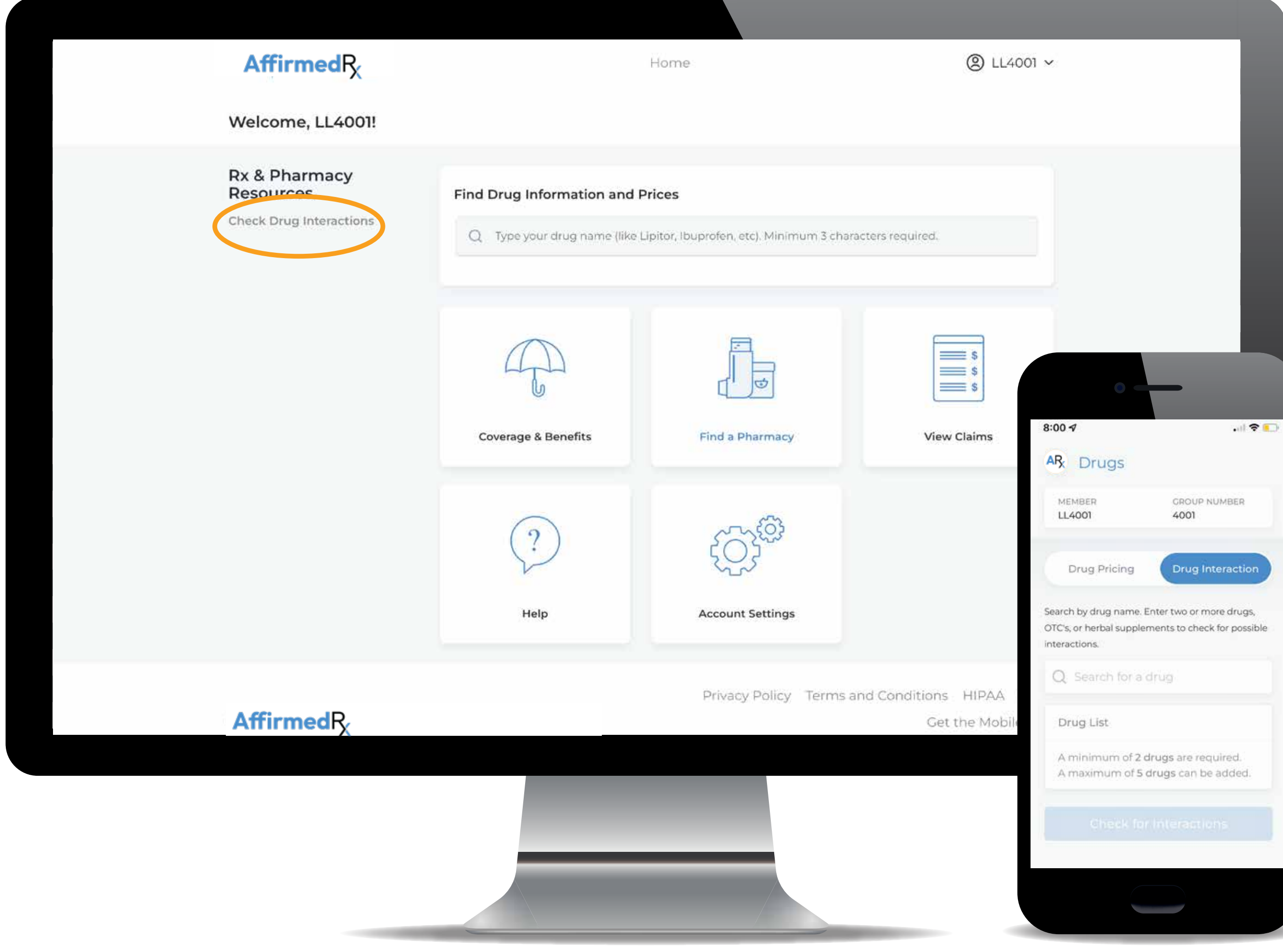

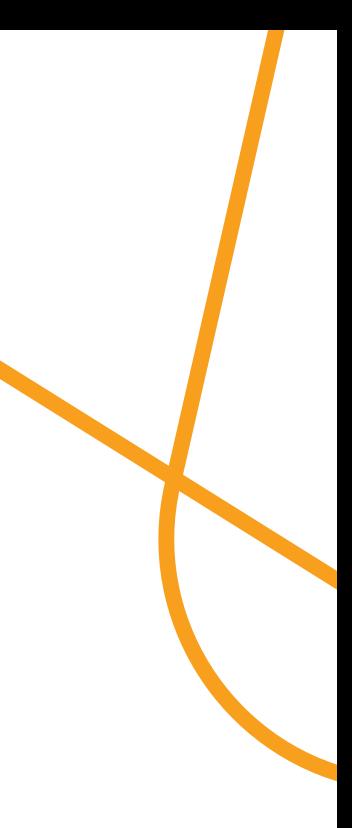

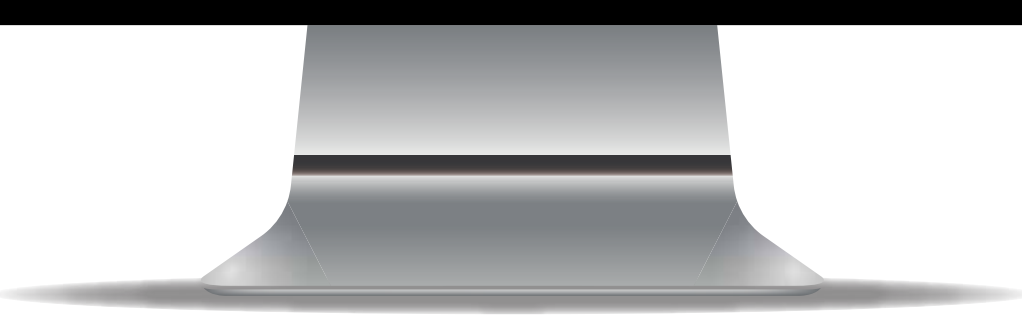

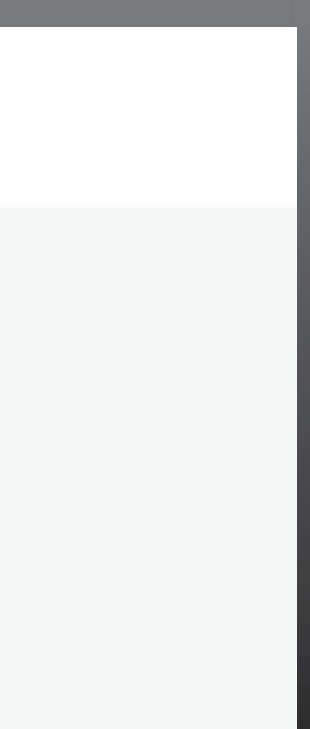

### Step 5 Searching for pharmacies and choosing where you would like to fill your prescriptions

Choose "Find a Pharmacy" and enter your zip code or leave as "Using your Current Location" – select your "Default" pharmacy here

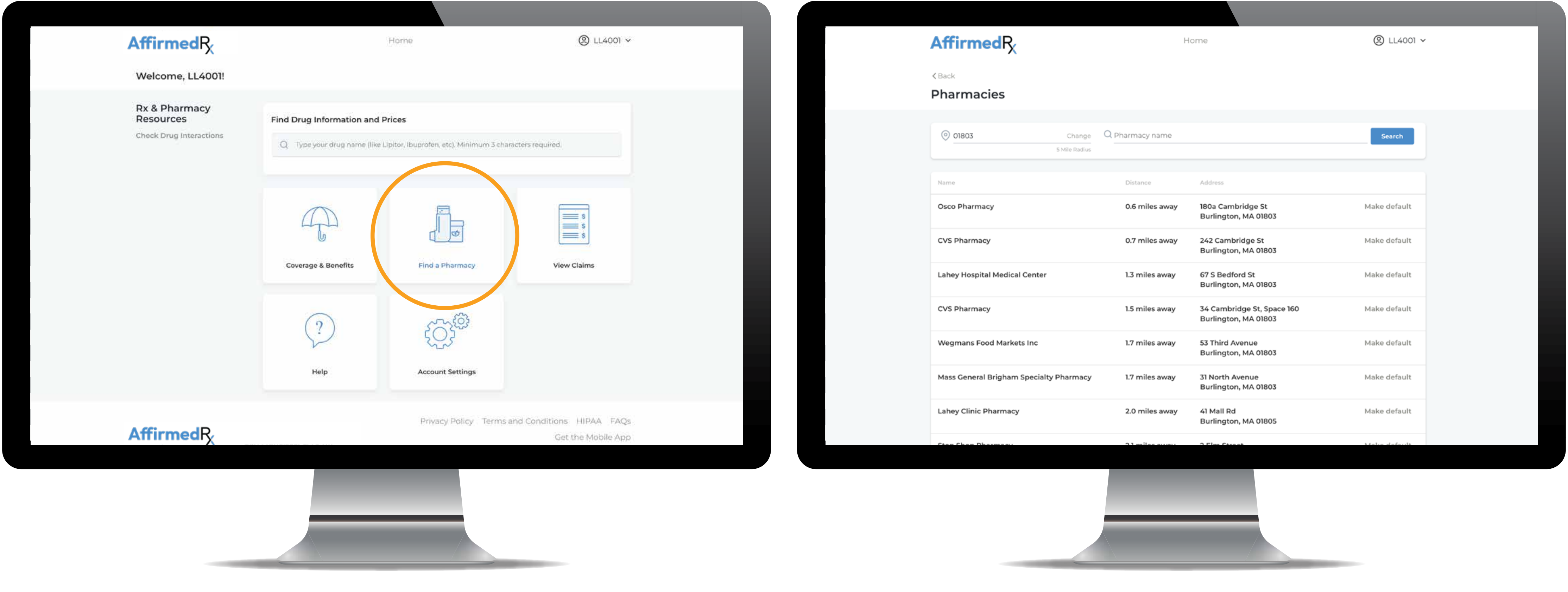

## Step 5 Searching for pharmacies and choosing where you would like to fill your prescriptions

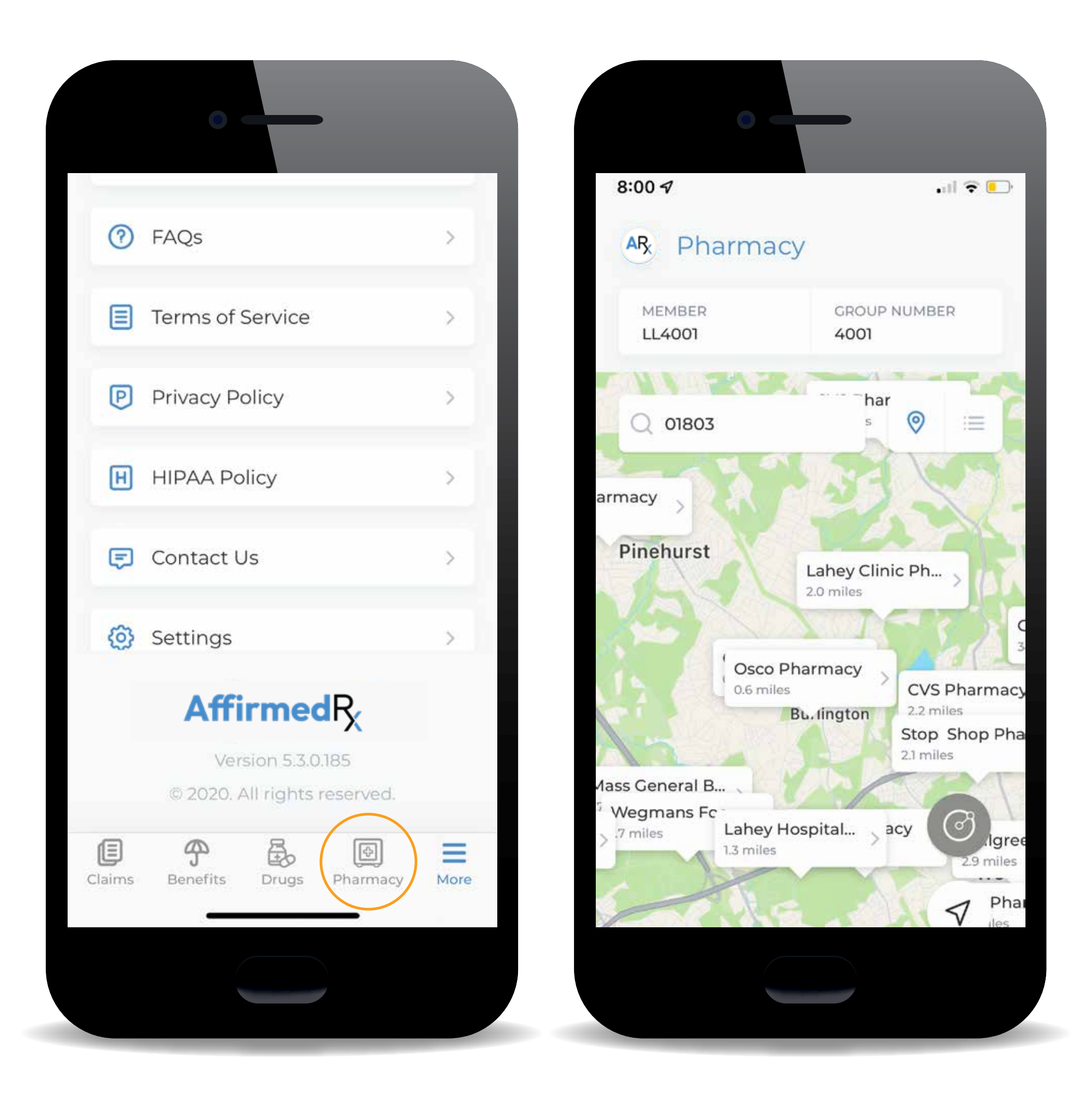

Select Pharmacy tab on the Member App screen

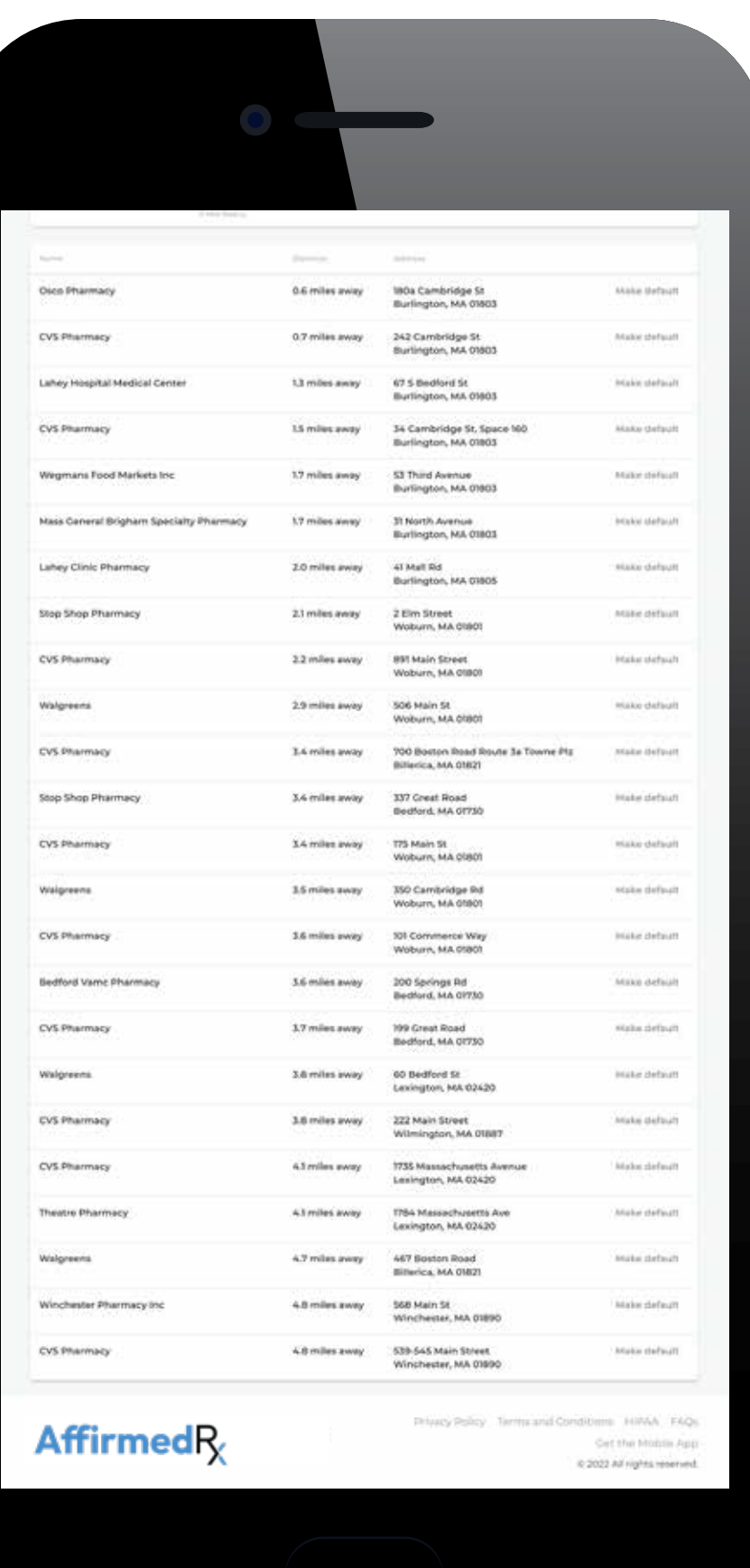

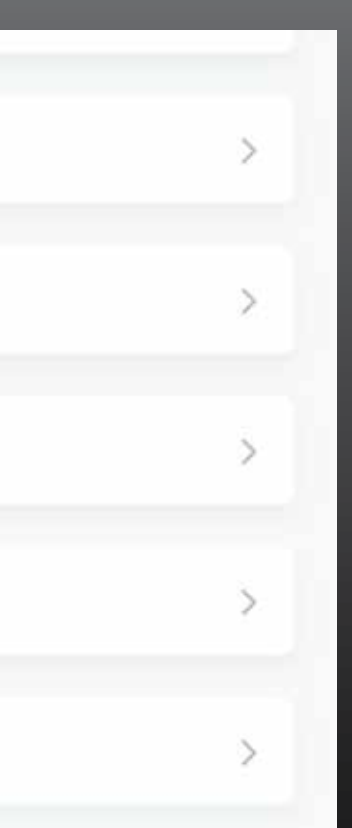

# Step 6 as Step 7

Let your doctor know which pharmacy you've chosen and they'll write or send your prescription, just as they normally do

Go to the pharmacy and show your pharmacist your AffirmedRx pharmacy benefit card

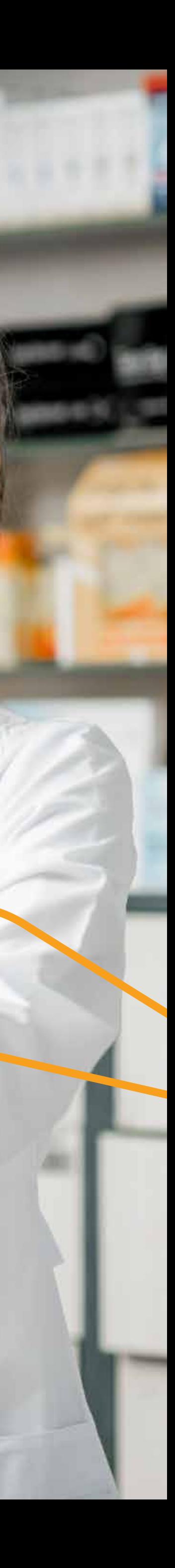

### Log into your account.<br>
Click Account Settings

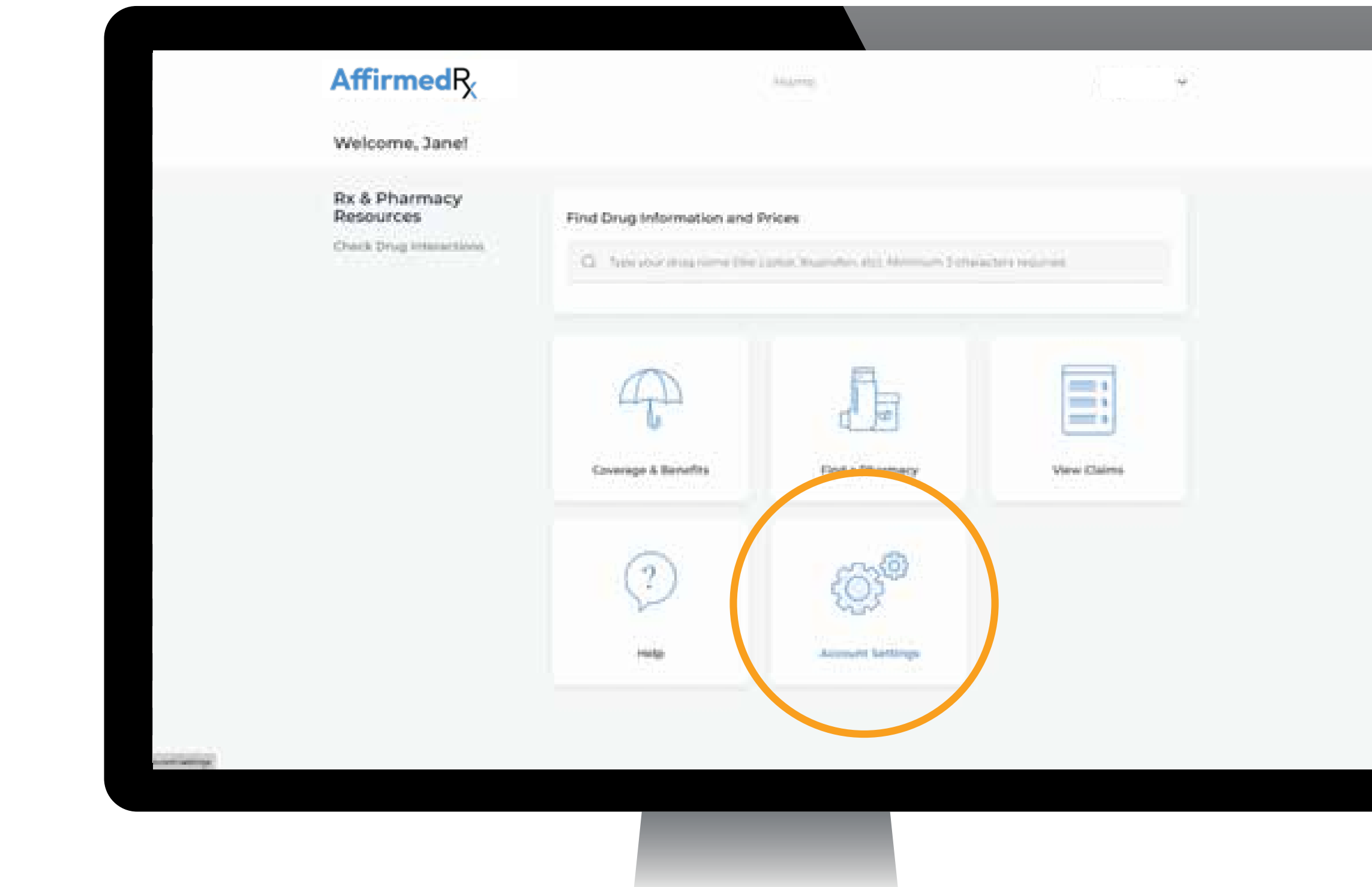

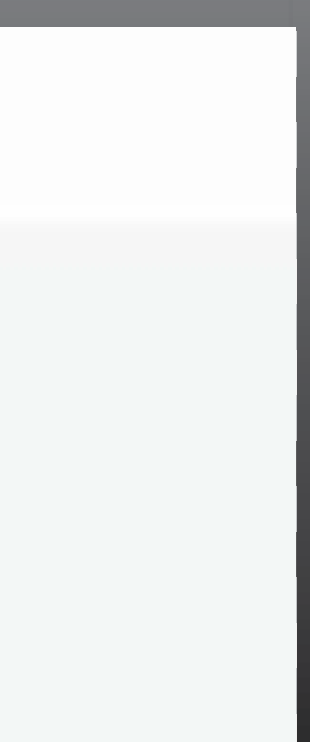

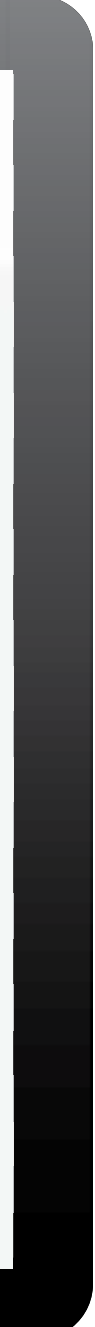

## Additional Information

### Signing into an existing account or resetting your password

Click here for Portal website: https://affirmedrx.myrxplan.com/login

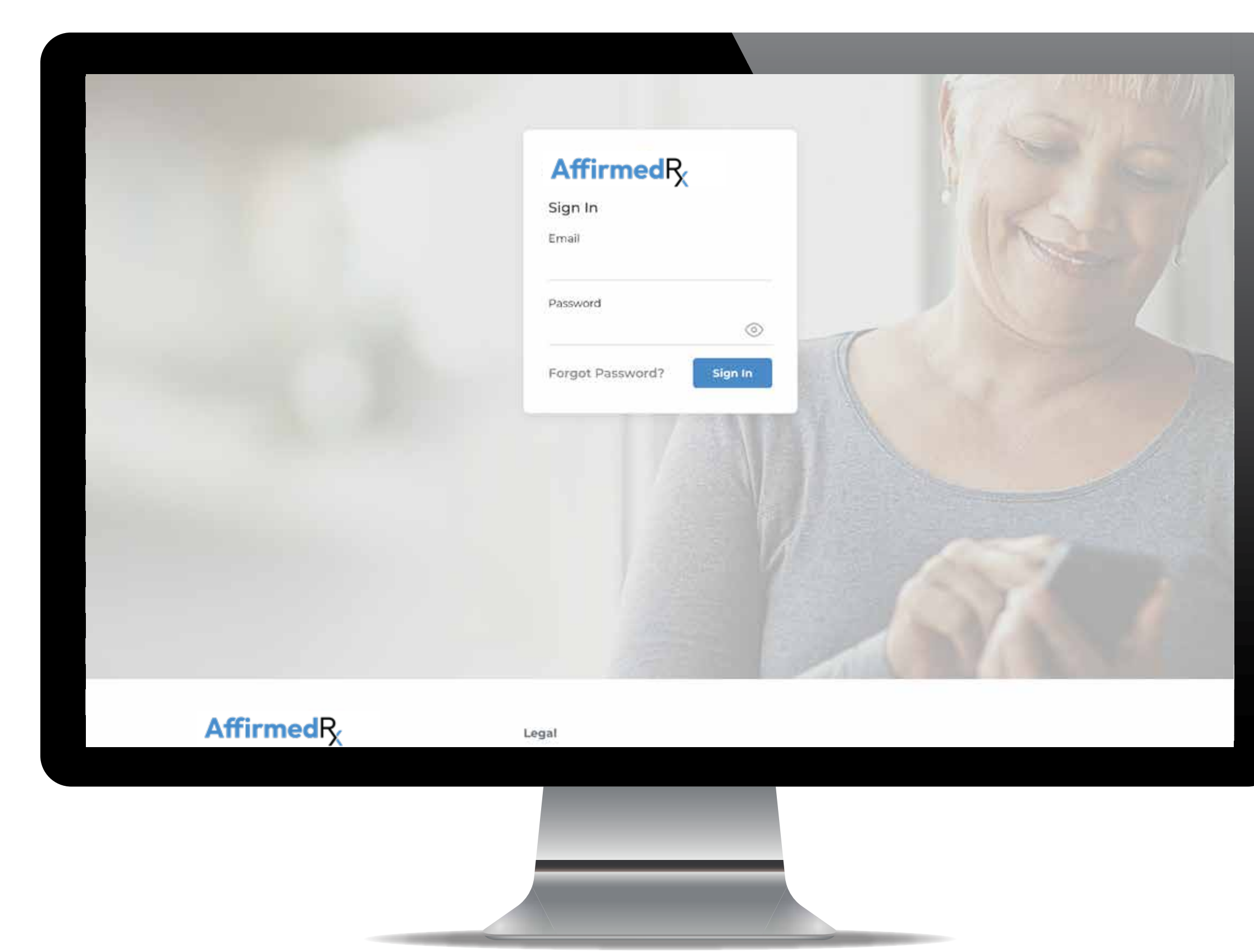

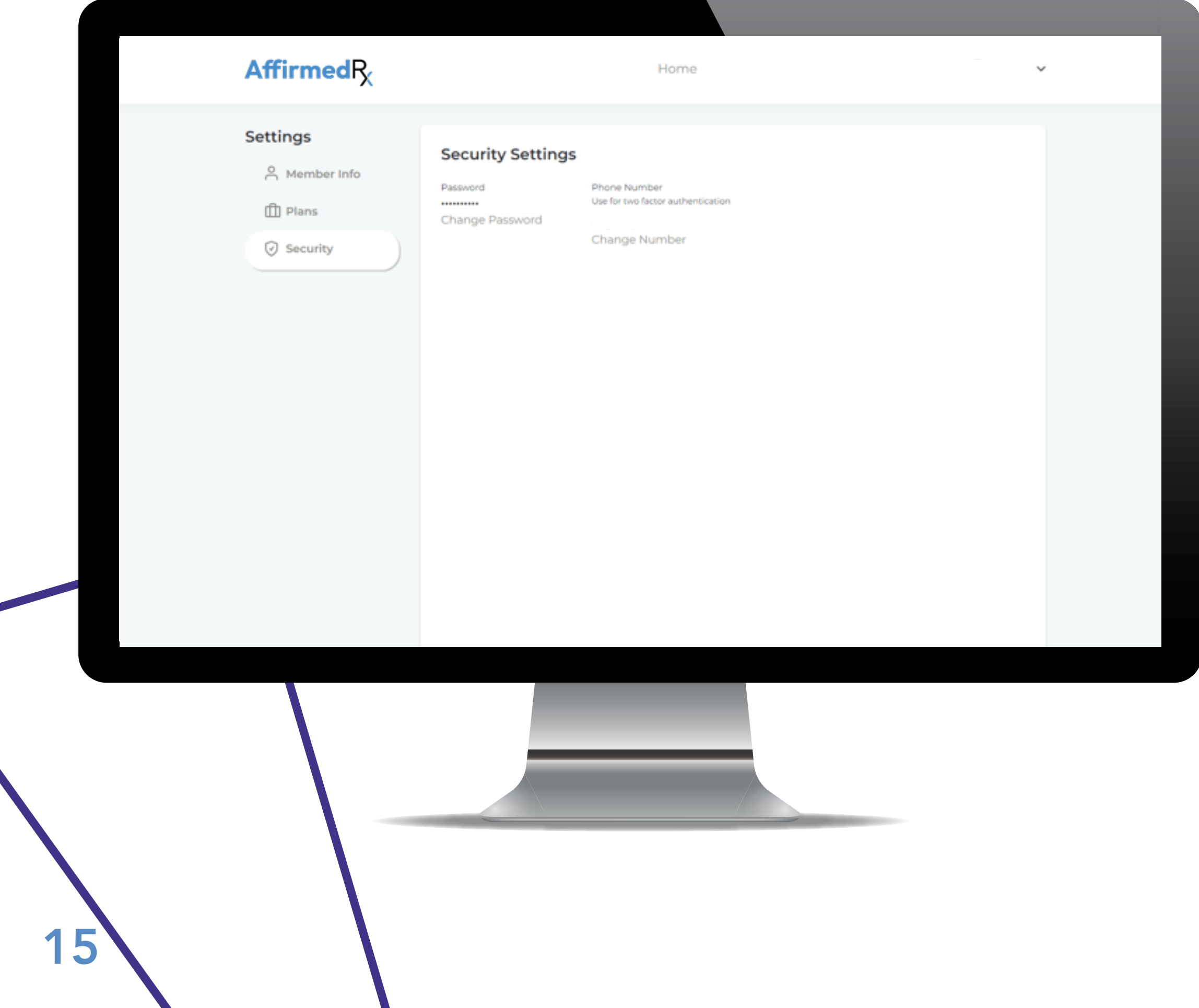

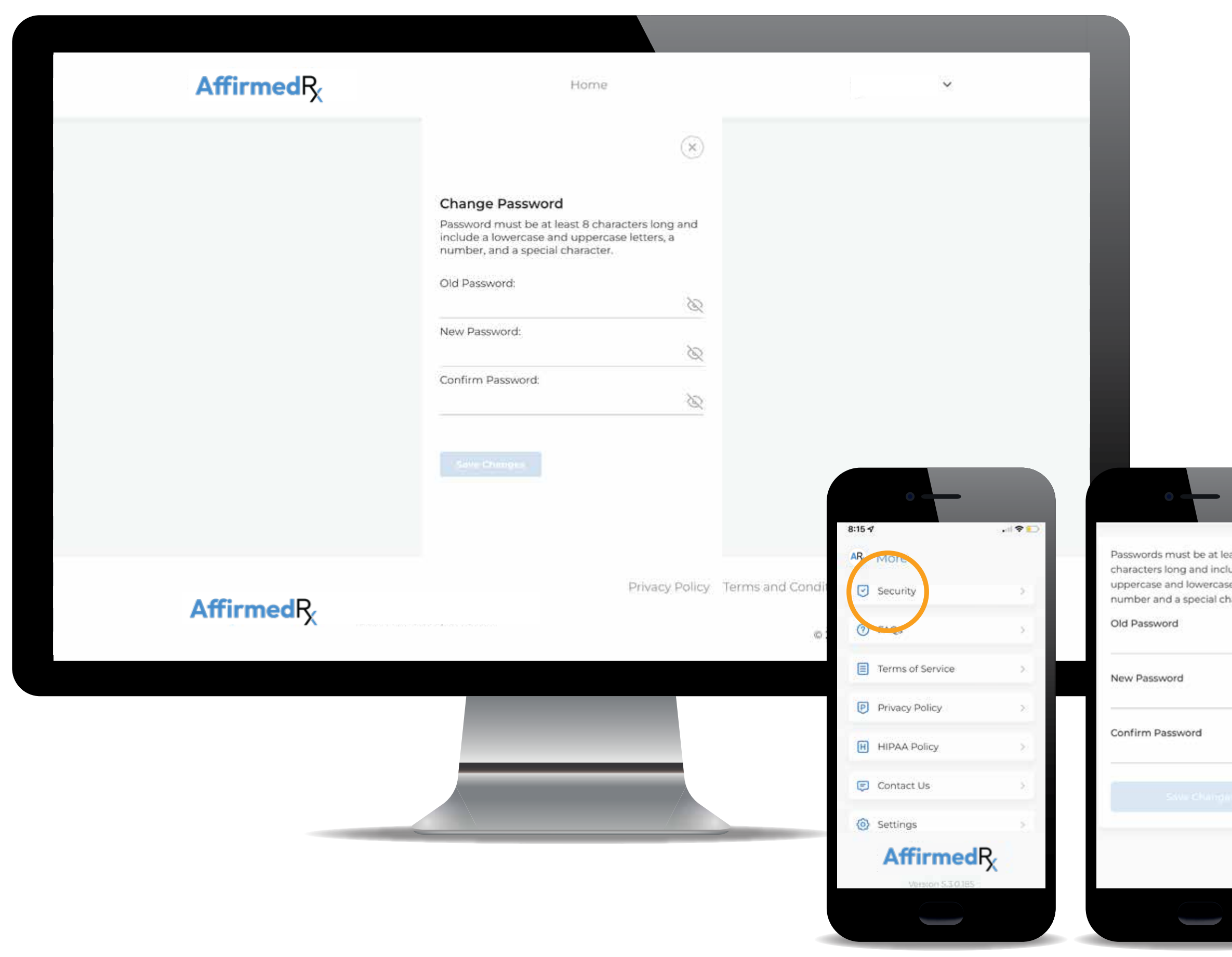

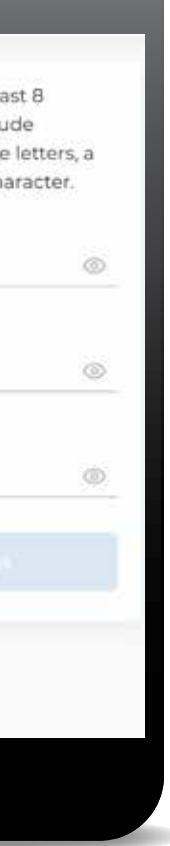

Signing into an existing account or resetting your password

## Additional Information

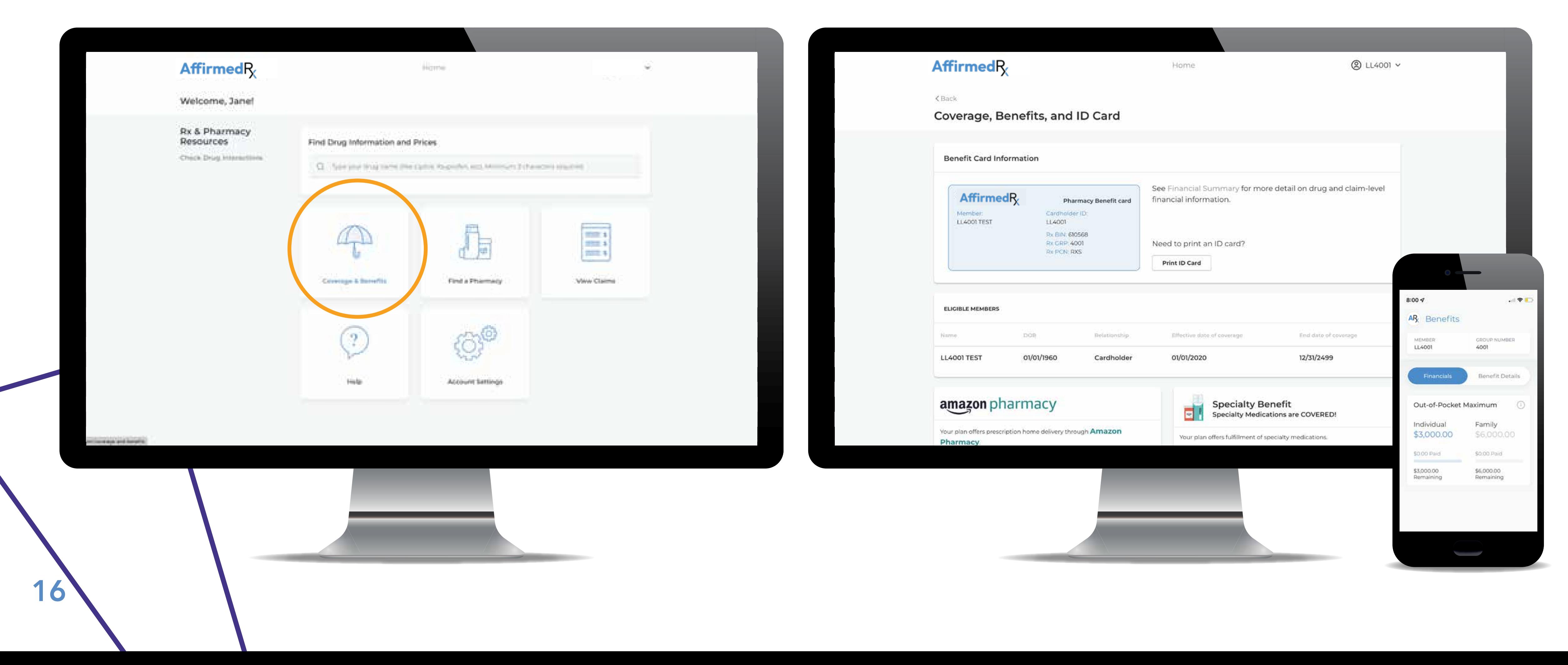

#### Accessing your plan benefit information **Accessing your AffirmedRx pharmacy benefits ID card**

Getting started on the home screen, or Dashboard

## Additional Information

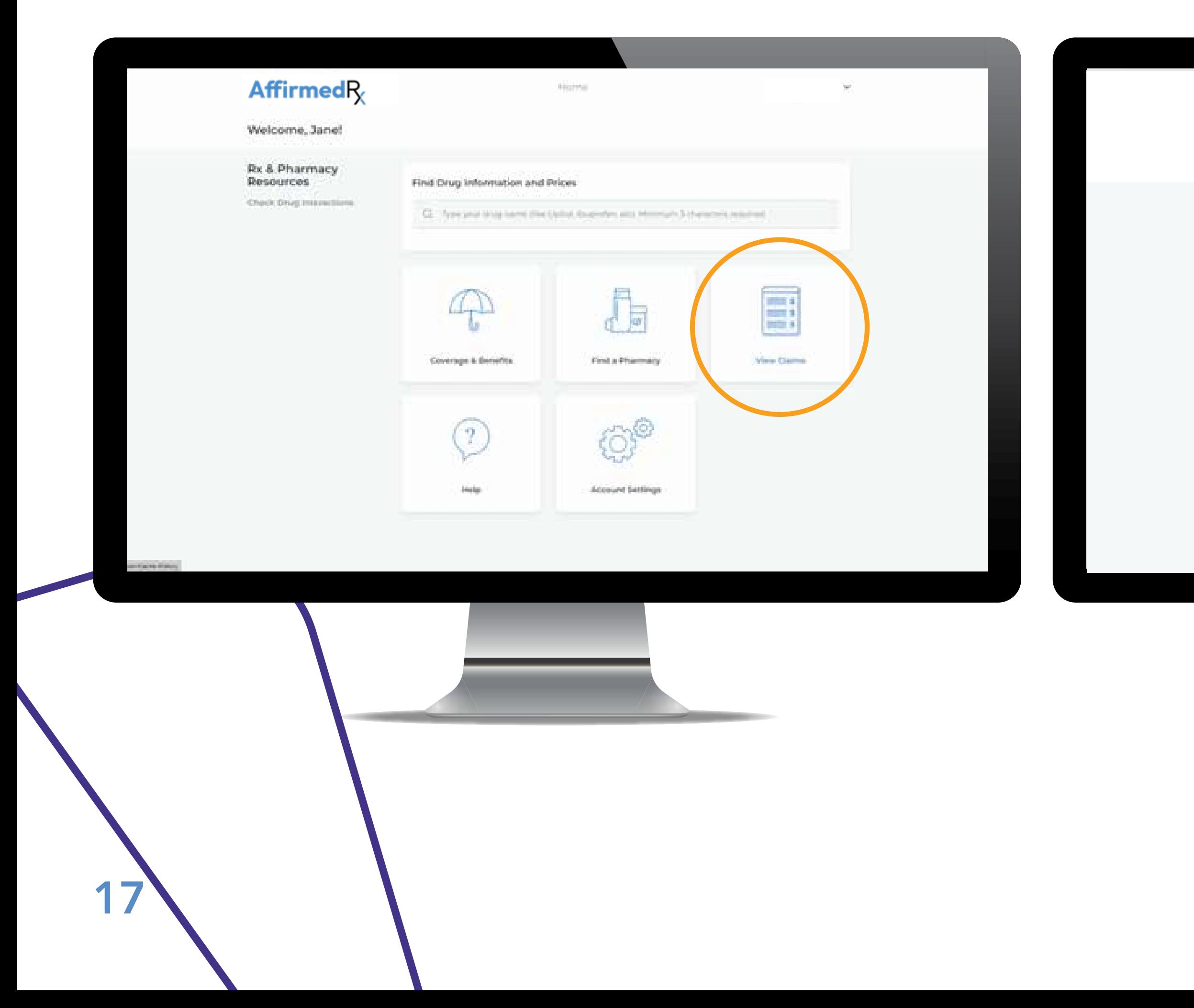

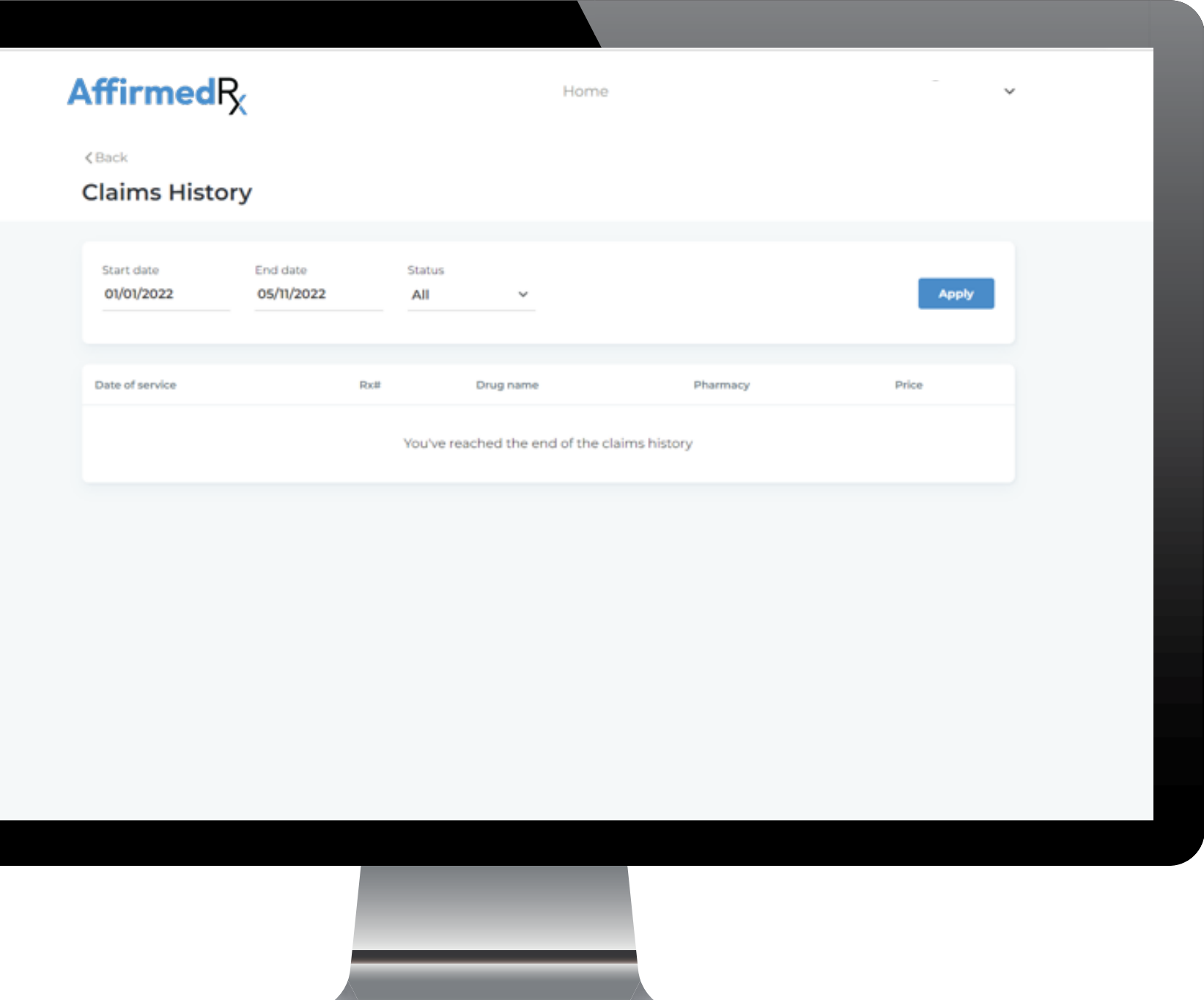

### Viewing your previous pharmacy claims

### Additional Information

### Member App screen

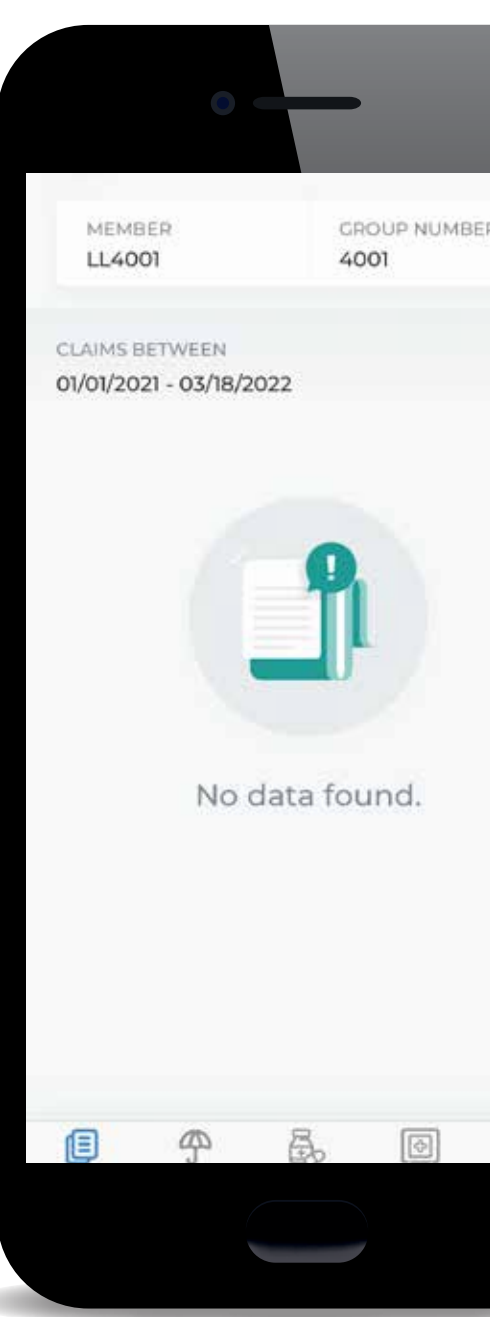

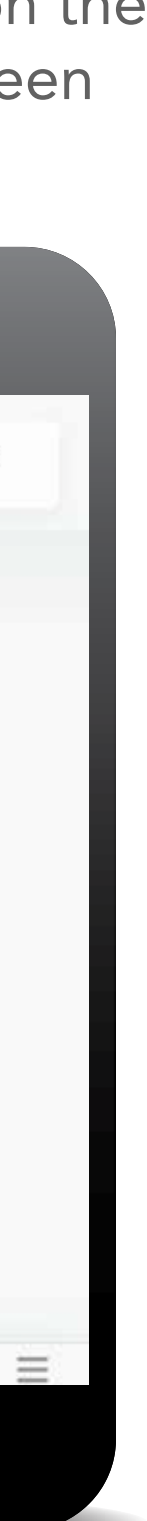

Select View Claims from the Dashboard

Select your date range for Claims and Claim Status, hit Apply Select Claims tab on the

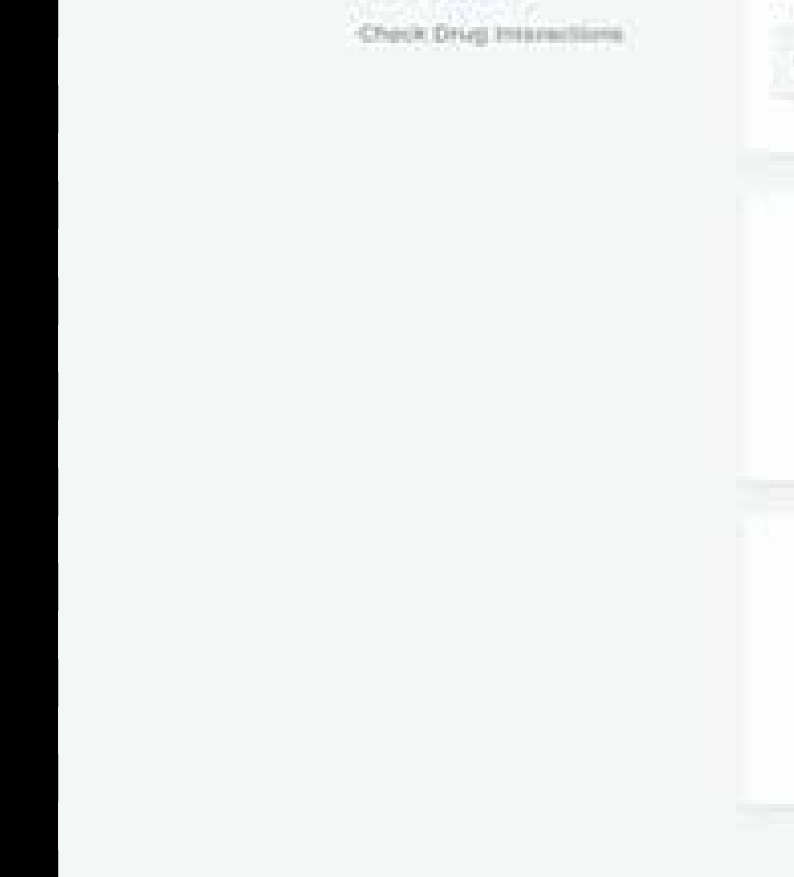

Managing your account and settings

## Additional Information

### Select Account Settings from the Dashboard

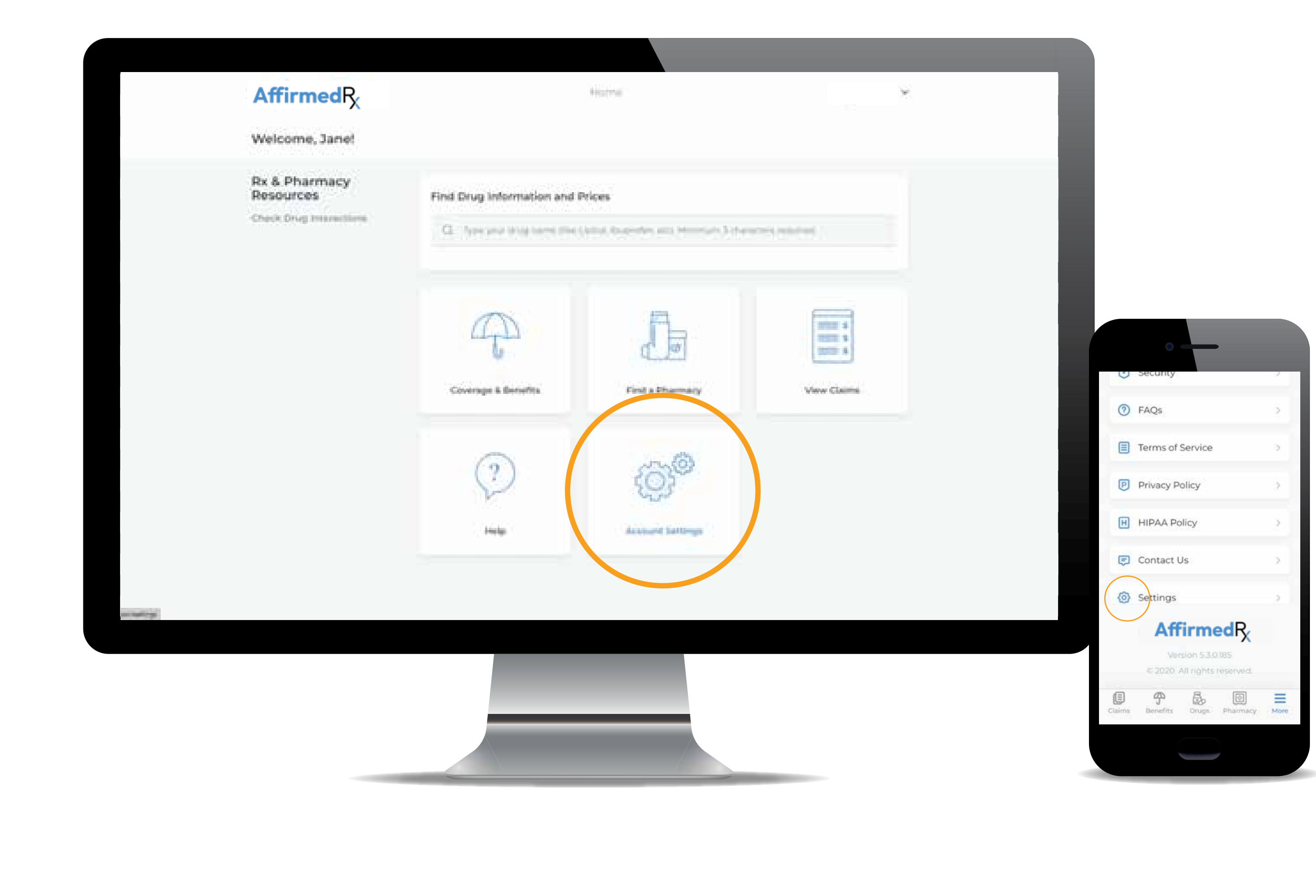

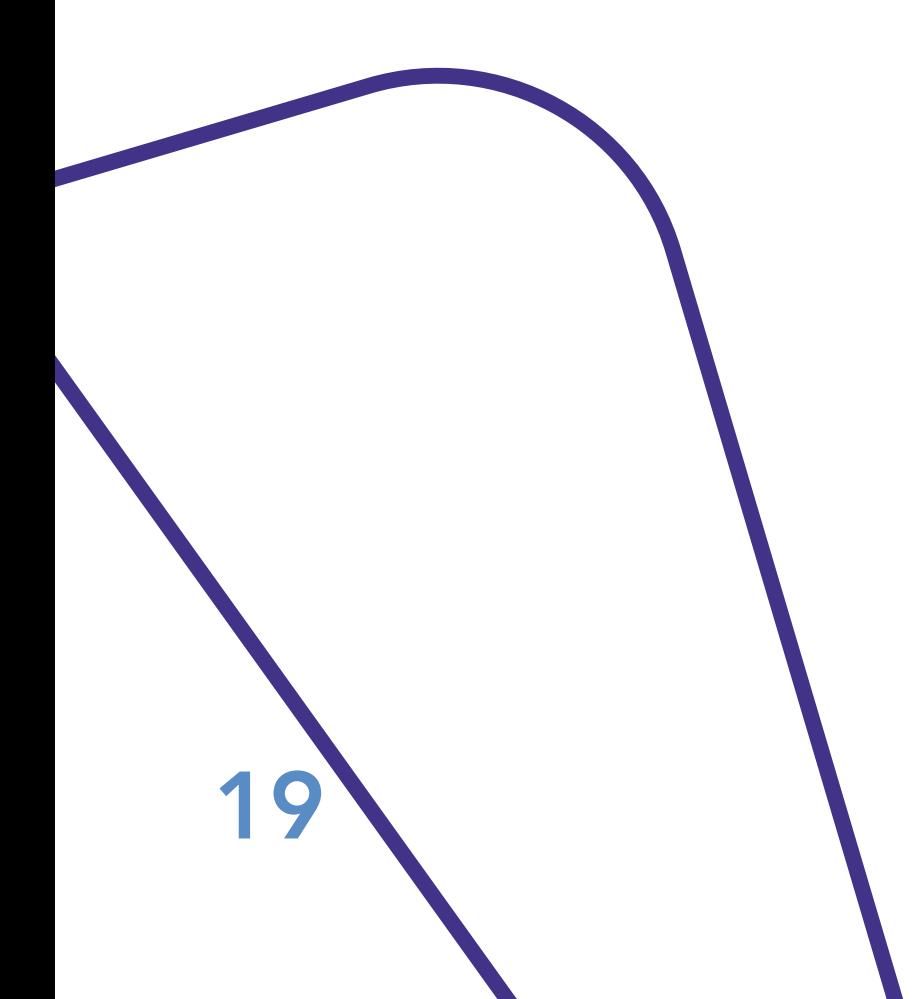

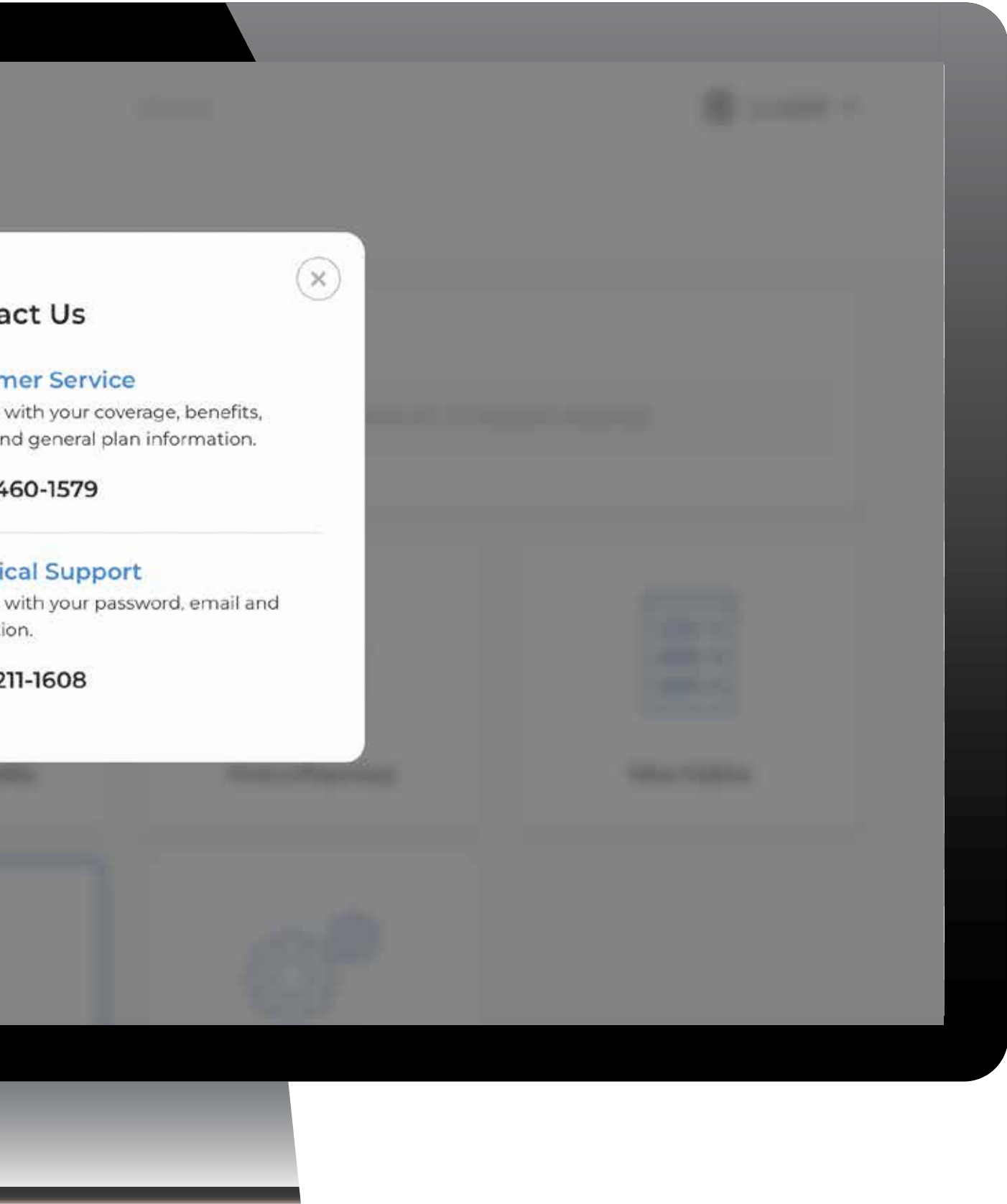

### Updating your personal profile and account information

## Additional Information

If you need to update any personal account information other than your password or phone number (Account Settings > Member Info), please contact Customer Service

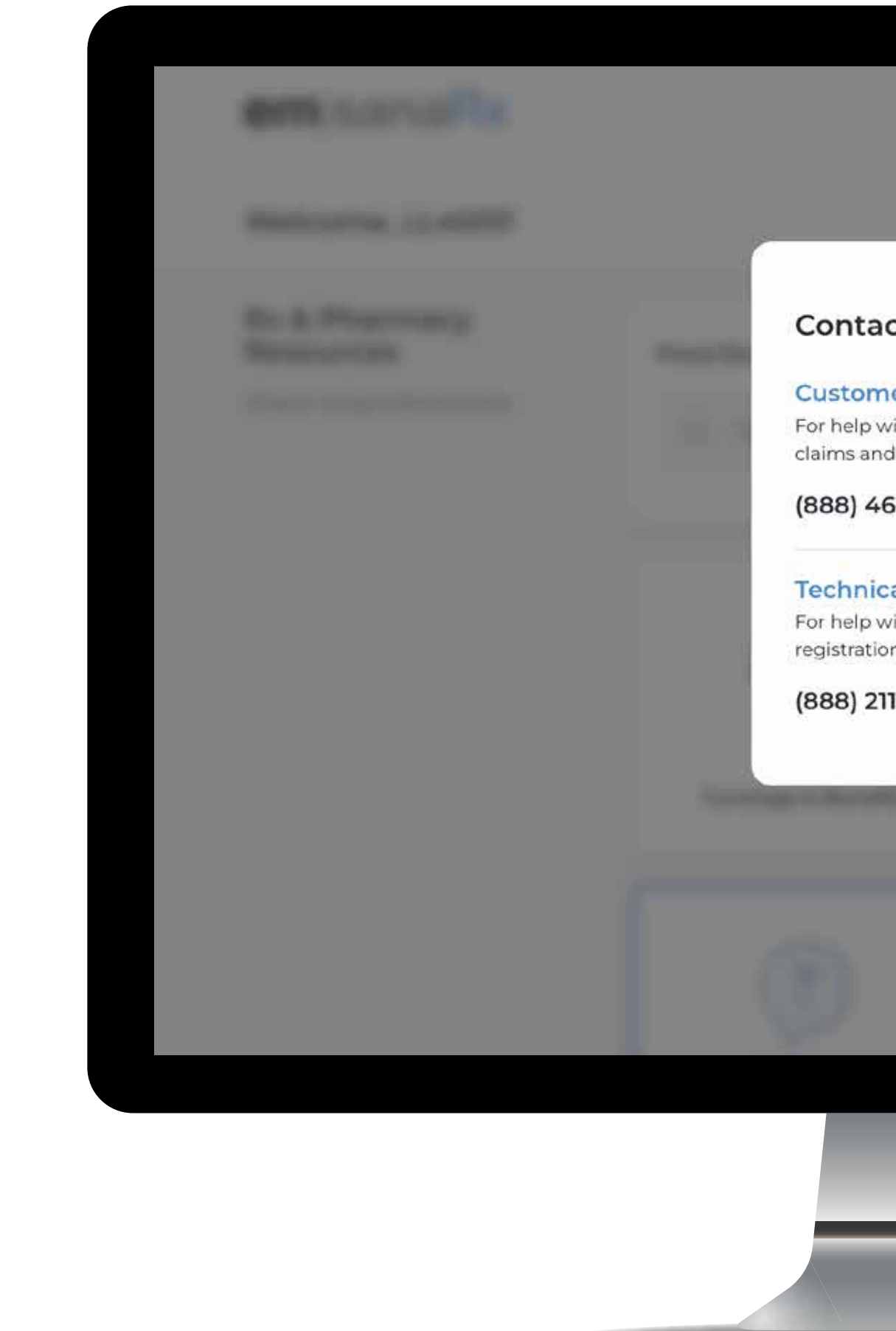

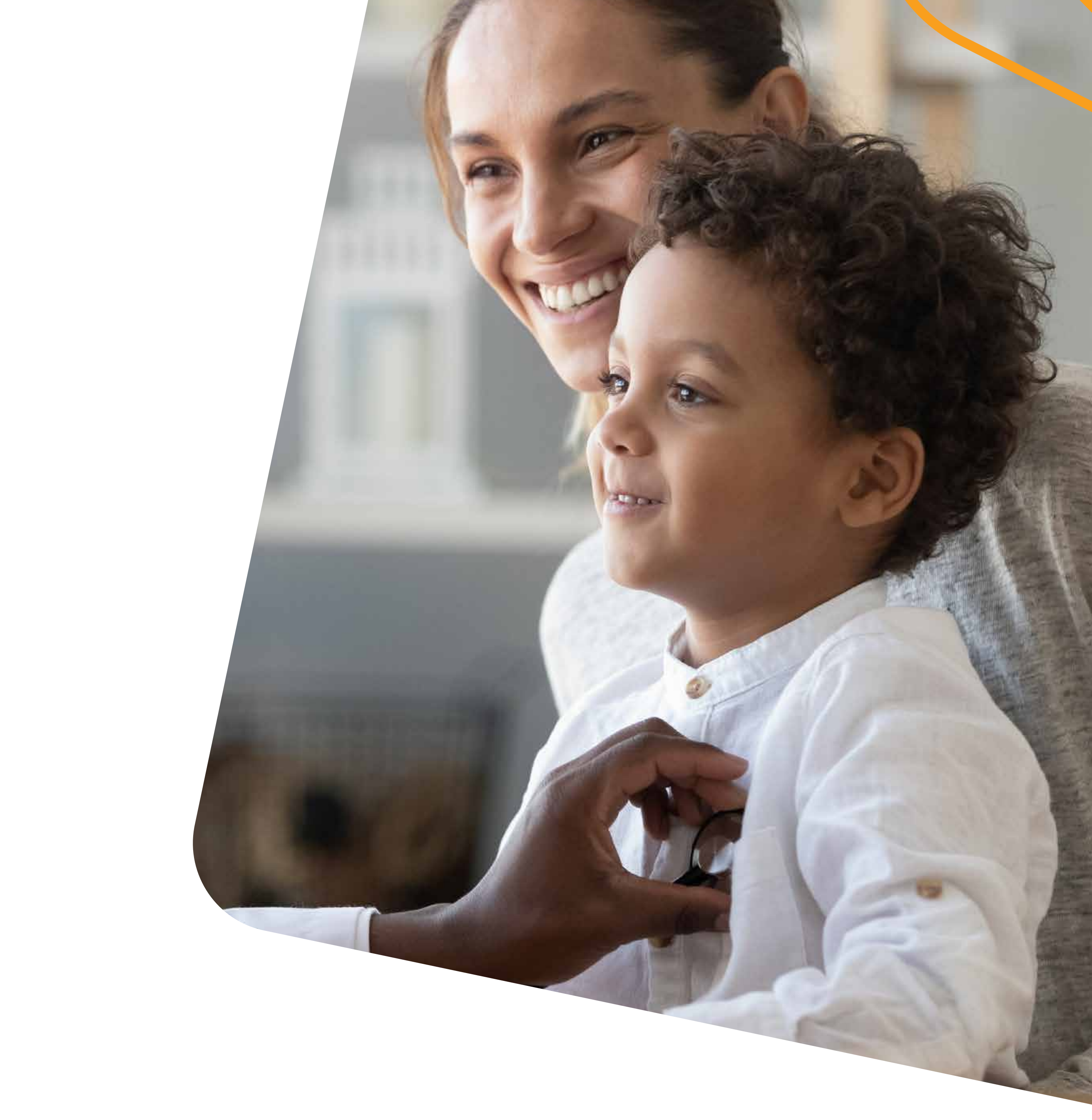

### Registering a Dependent account

## Additional Information

- Dependents under age 18 cannot register for a separate account
- Dependents age 18 and older can register for a separate account, but cannot see other cardholder/family member claims. They will only see only their own claim information. •
- The cardholder can see dependent claims if their dependent is under age 18; however, they cannot see those claims that fall into the medical consent lists (for example: HIV medications, birth control, other mandated/regulated limitations and protected info, though the dollar amounts will be visible in any accumulator calculations for the cardholder)
- When a dependent over 18 years old registers, the registration •is the same process as the original cardholder registration process, using their own name.

Viewing benefits and financial information – including deductible information

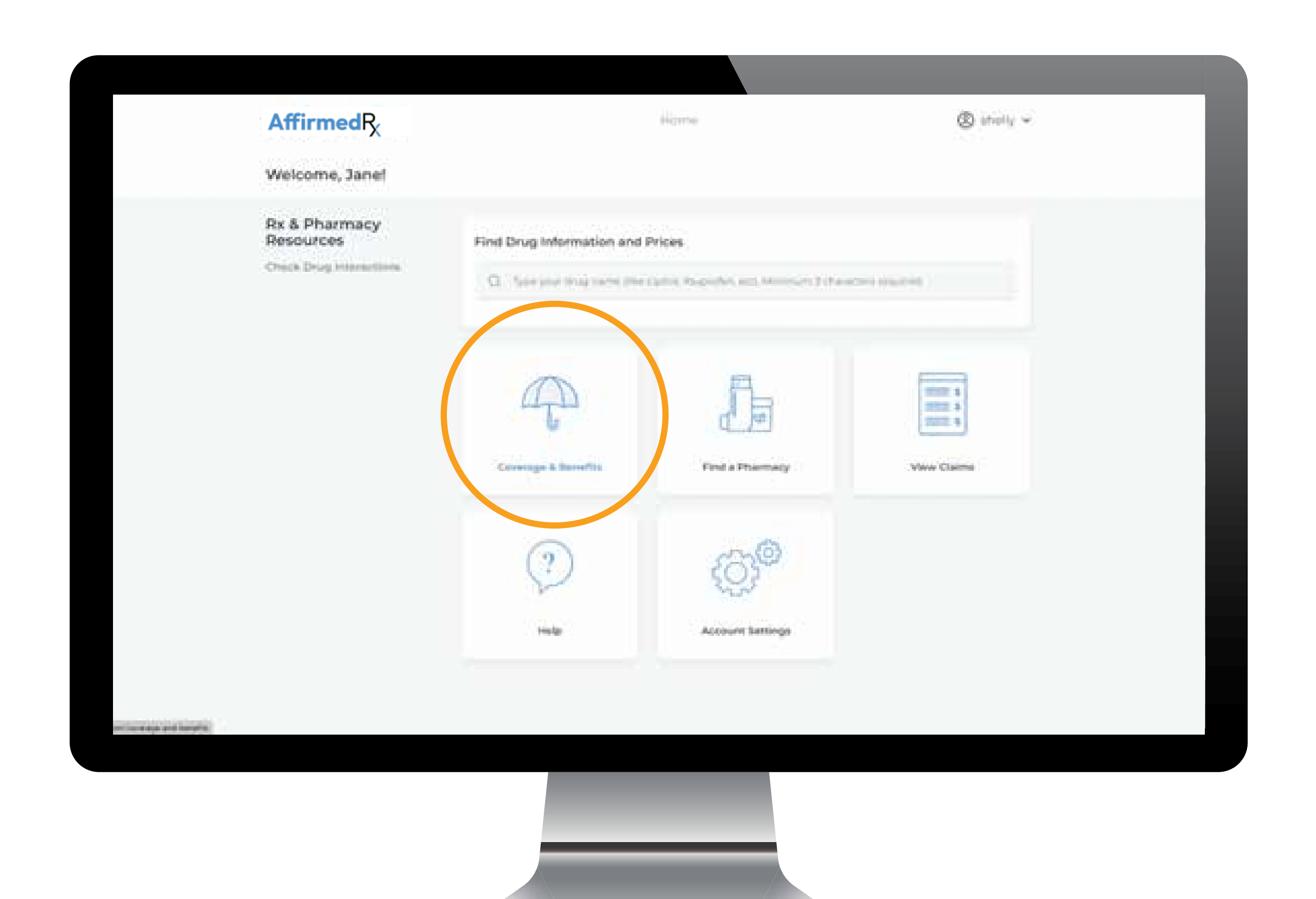

## Additional Information

#### Select Benefits tab on the Member App screen, choose Financials tab

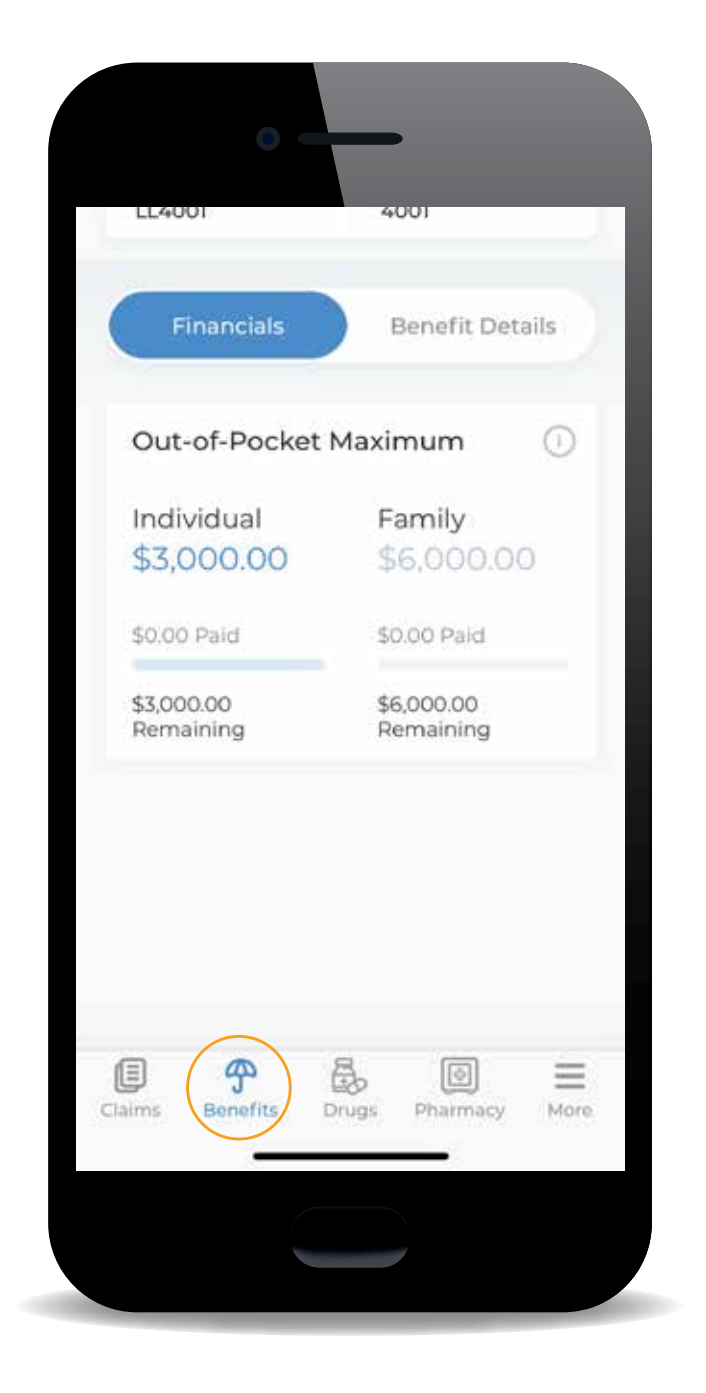

#### Choose to Benefit Details tab

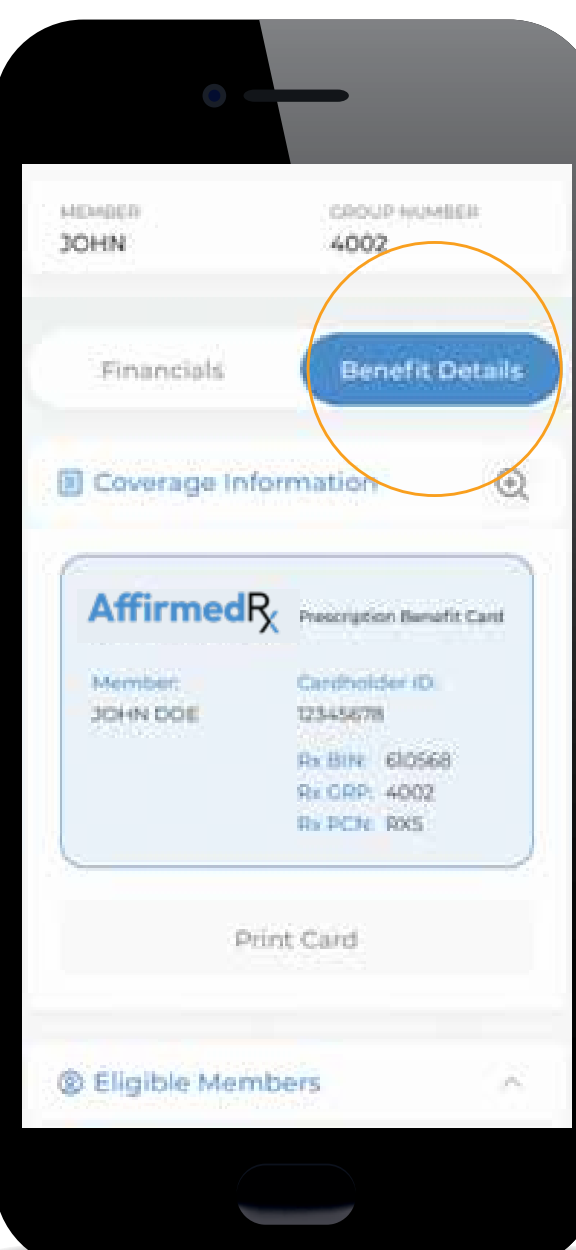

![](_page_20_Picture_9.jpeg)

![](_page_21_Picture_4.jpeg)

![](_page_21_Picture_5.jpeg)

![](_page_21_Picture_6.jpeg)

# We're here to help.

If you need assistance at any point, please contact us.

For additional assistance, please call 1-888-460-1579.